#### Welcome Everyone! We will get started in just a few minutes.

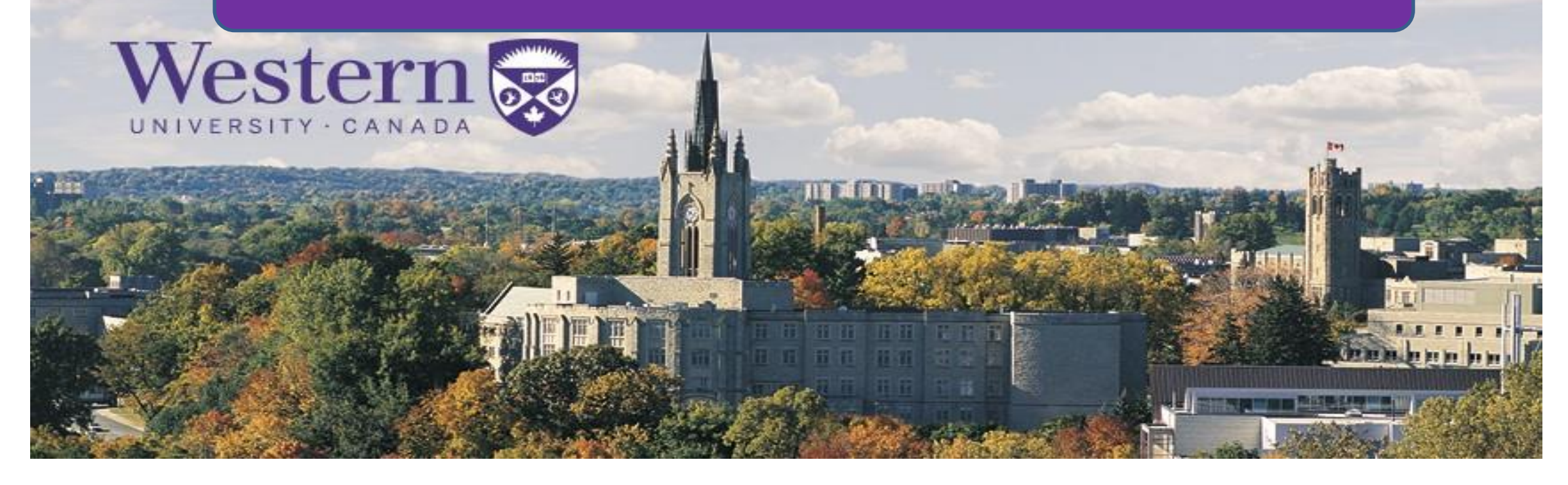

# **Zoom User Training** July 10, 2019

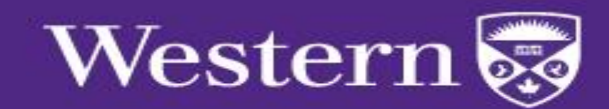

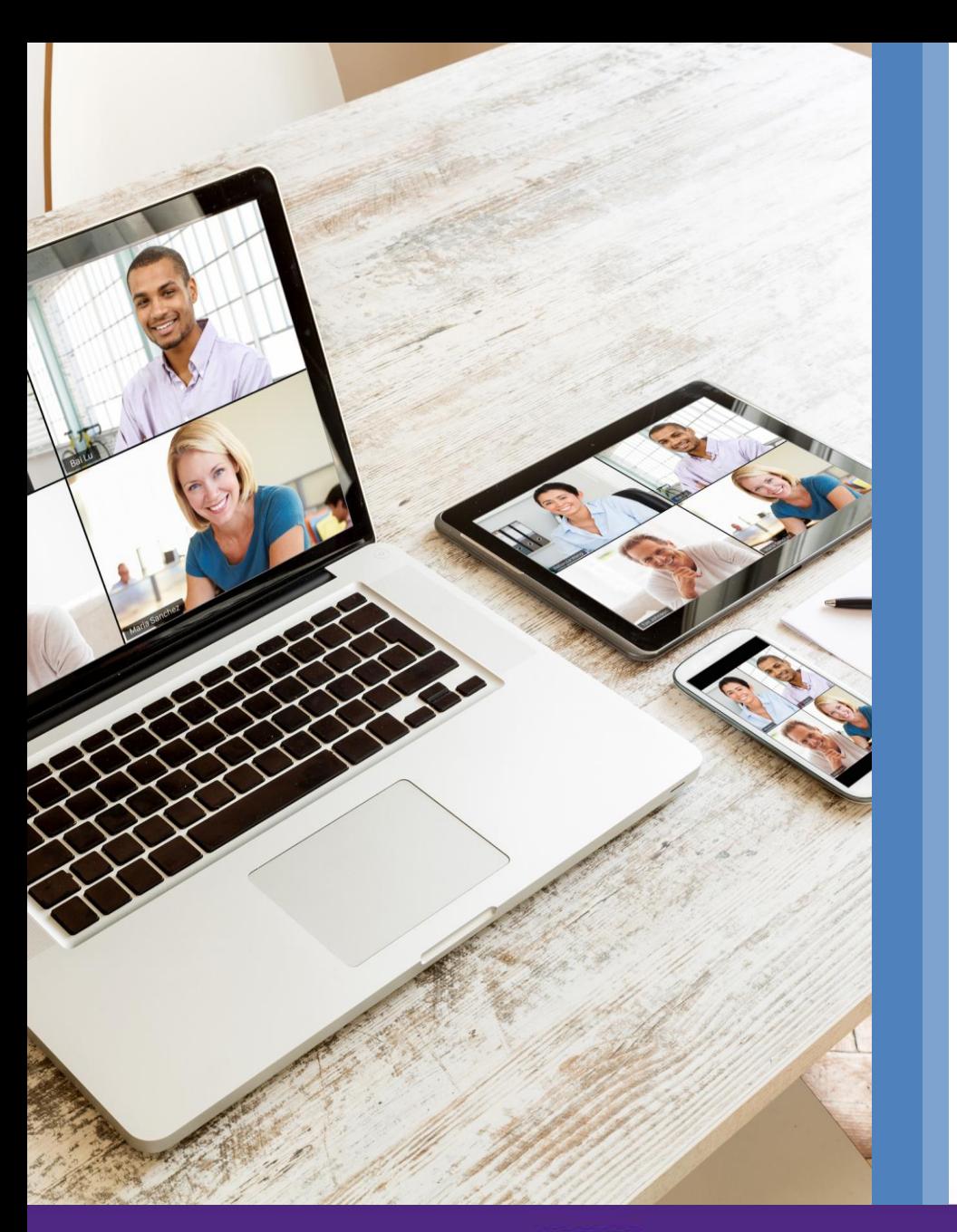

# Agenda

- Logging in
- Zoom Web Account
- **Scheduling Meetings**
- Zoom Desktop Application
- Hosting Zoom Meetings (Controls)  $\blacksquare$
- **Mobile Applications**  $\bullet$
- Resources & Support

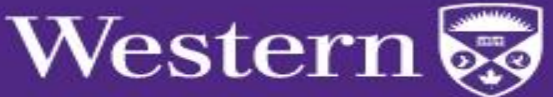

# Sign in to Zoom<br>westernuniversity.zoom.us

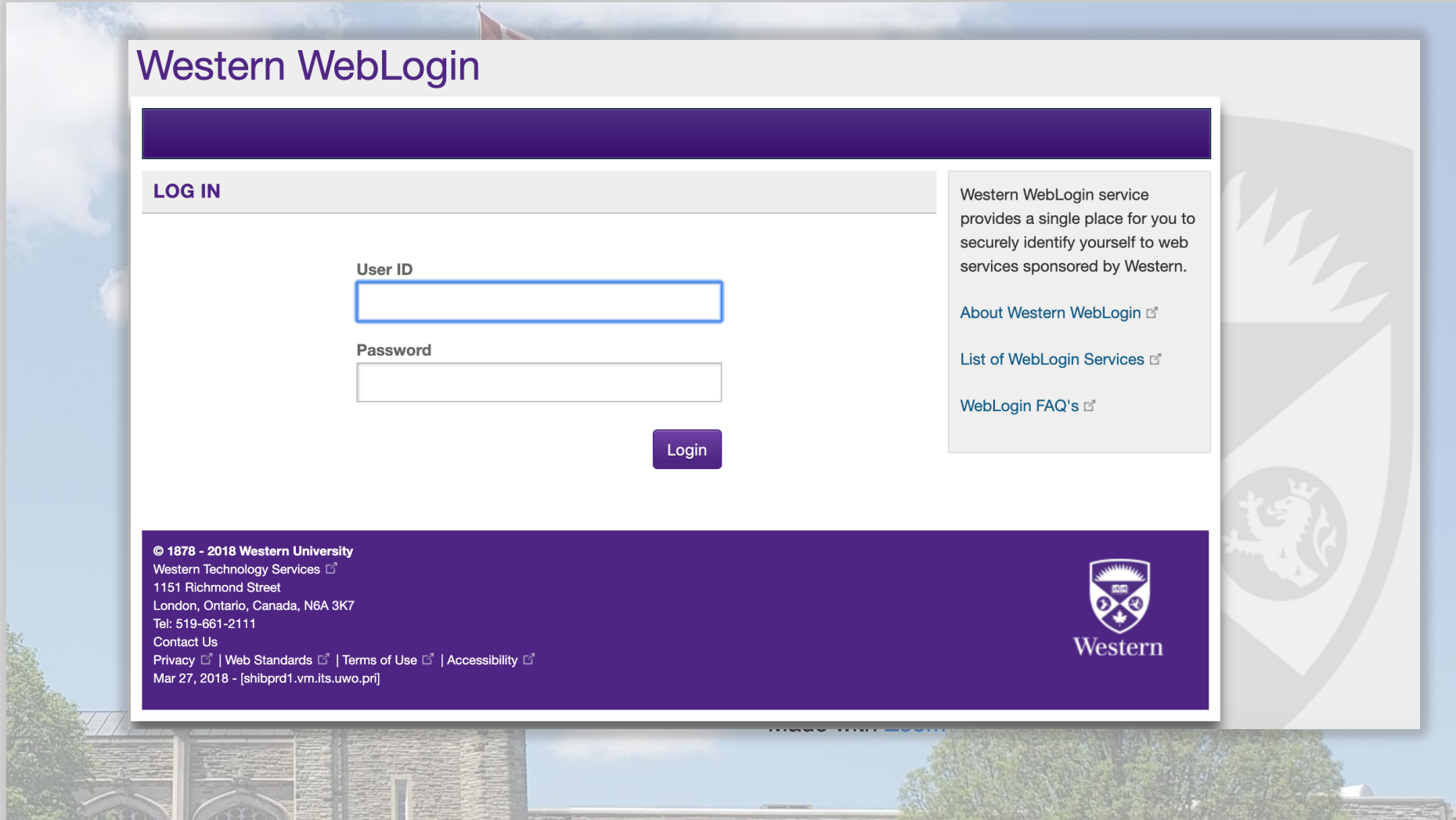

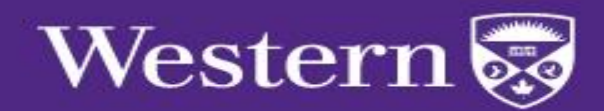

# Configure ...<br>Profile

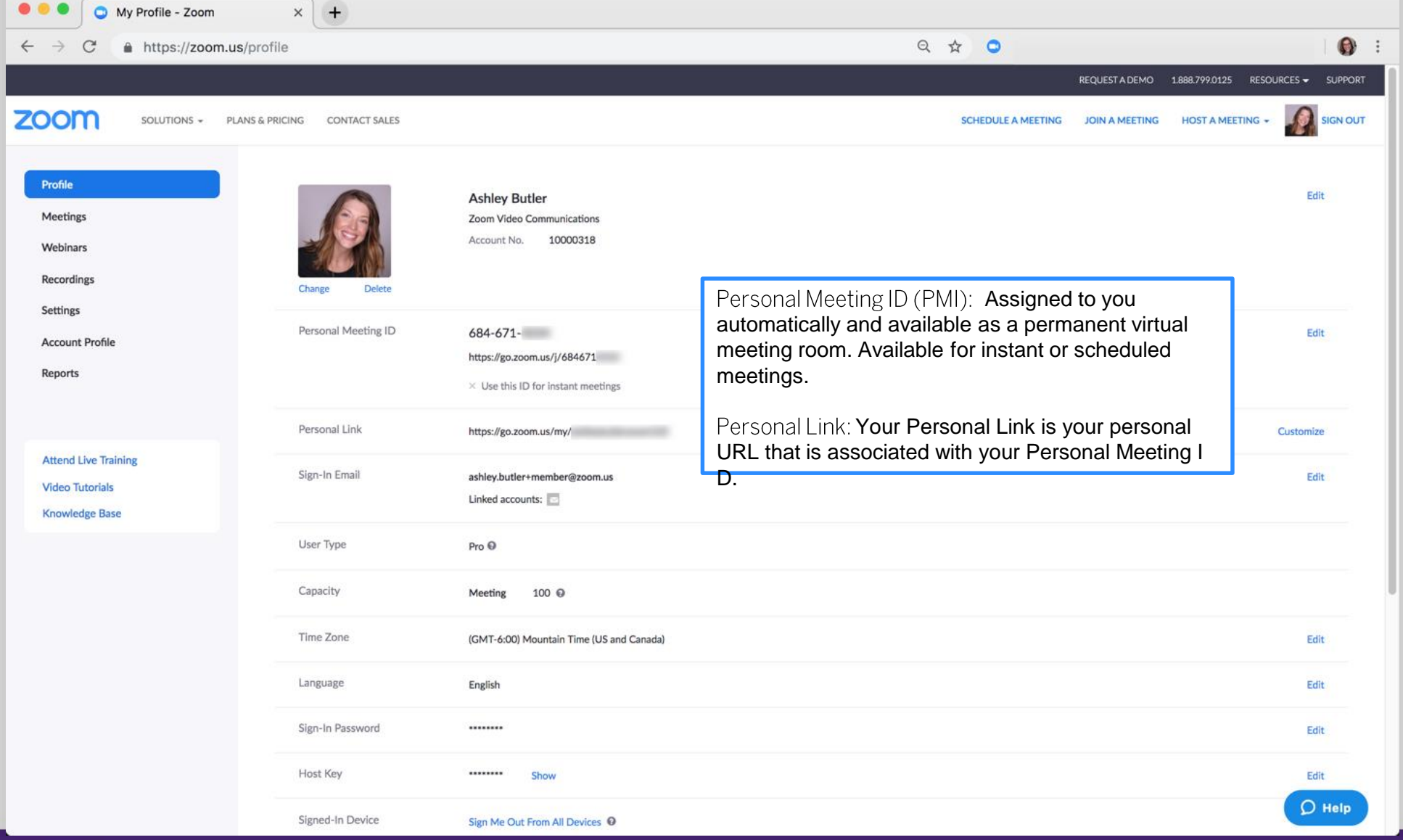

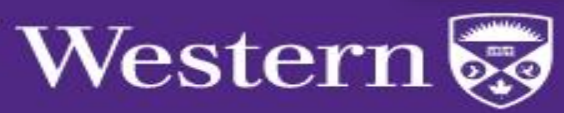

# Configure

Webi

Setti

Atter Video

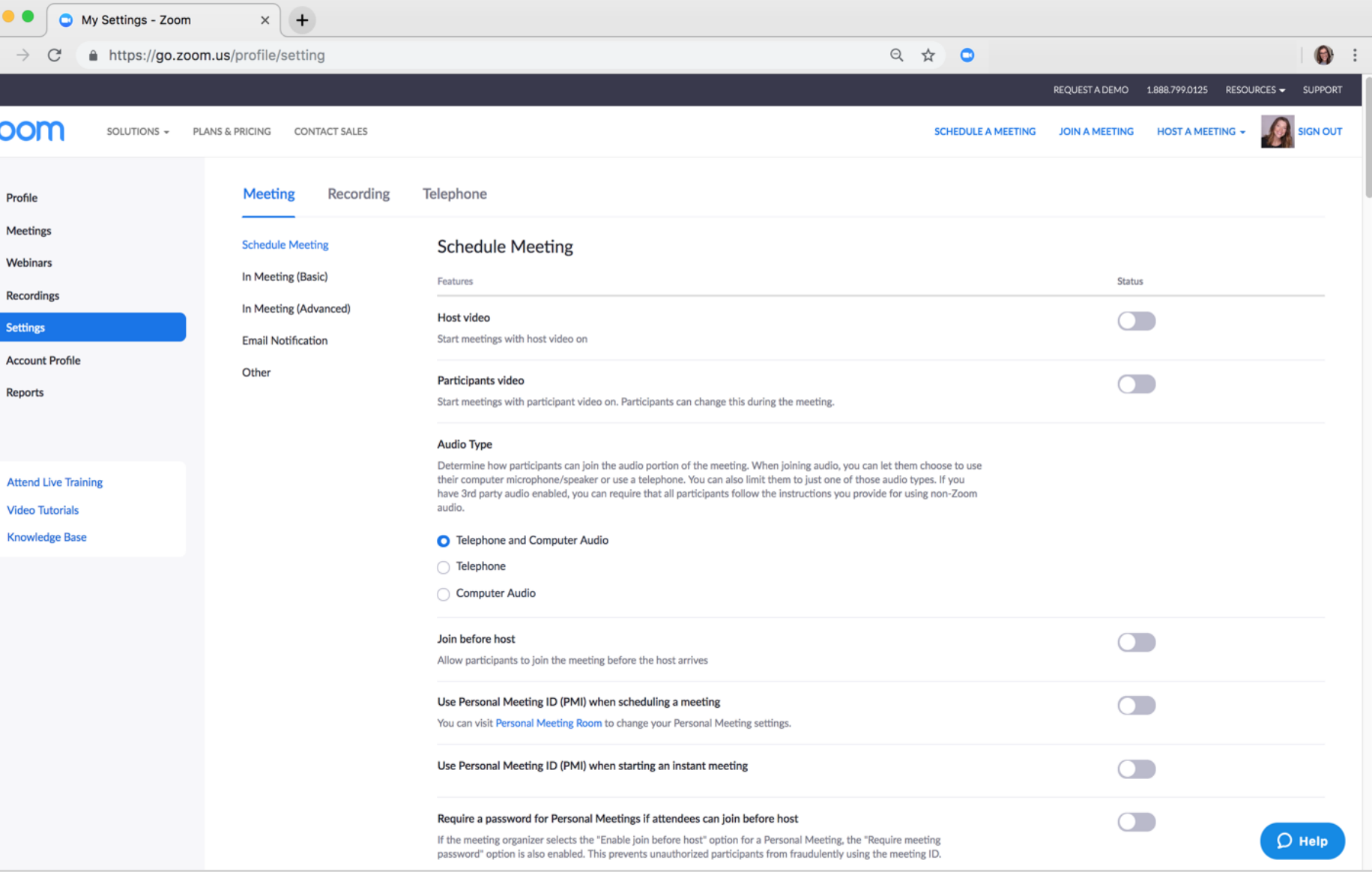

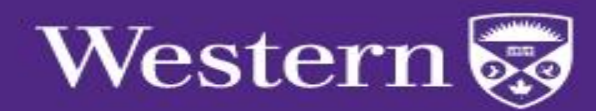

#### Telephone Dial-in Settings

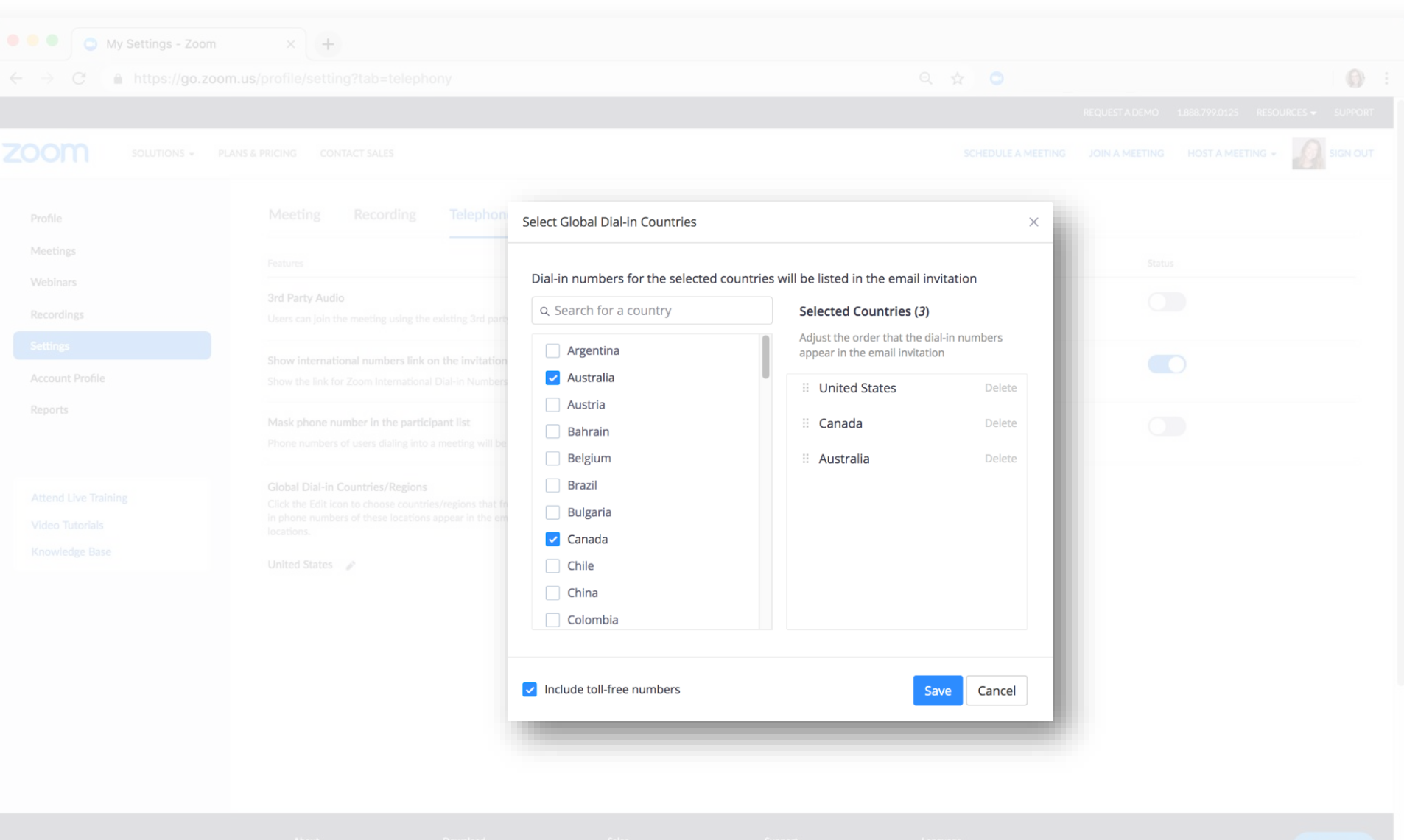

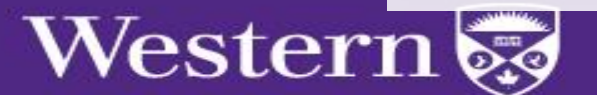

Zoom Plugin for Microsoft Outlook

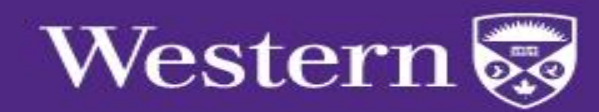

### Installing the Outlook Plugin

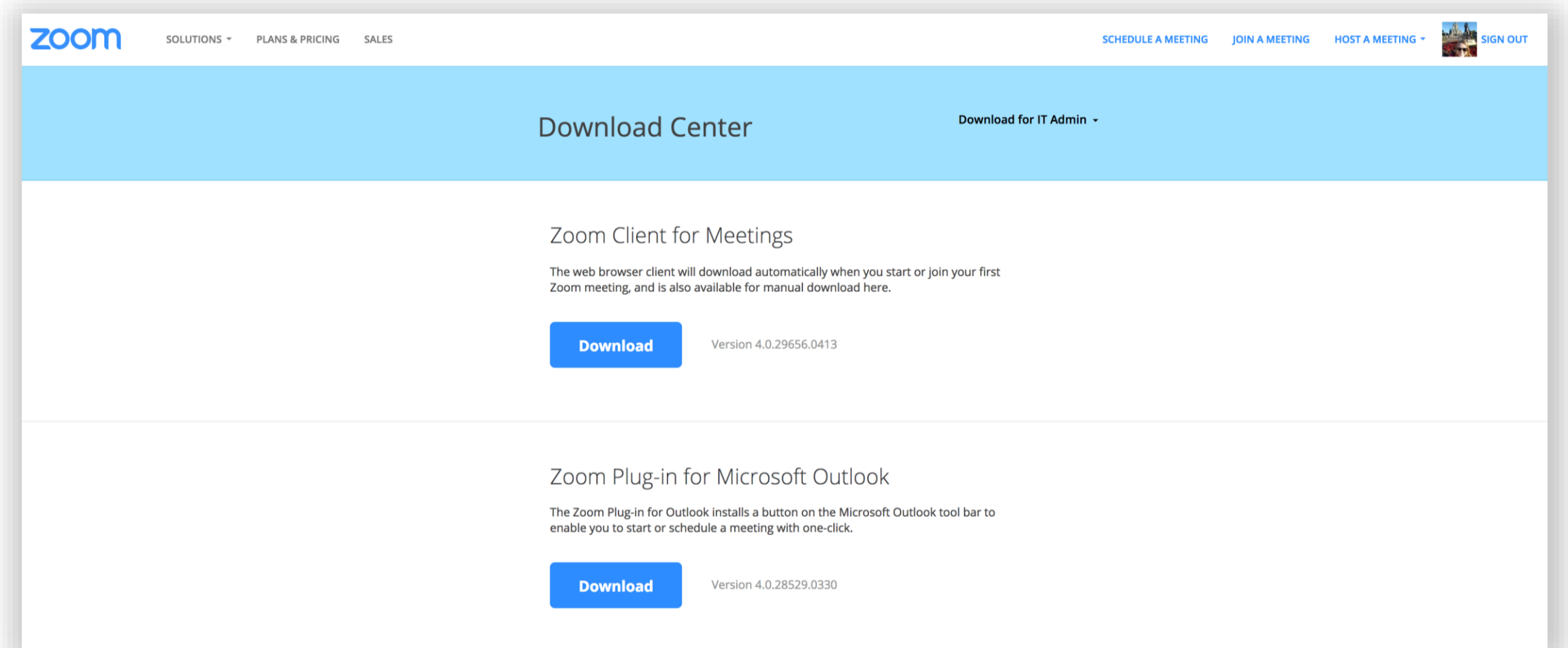

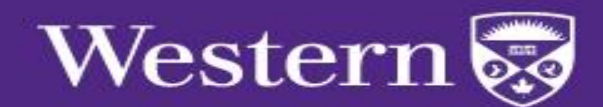

### Scheduling a Zoom Meeting in Outlook Step 1: Open a New Meeting

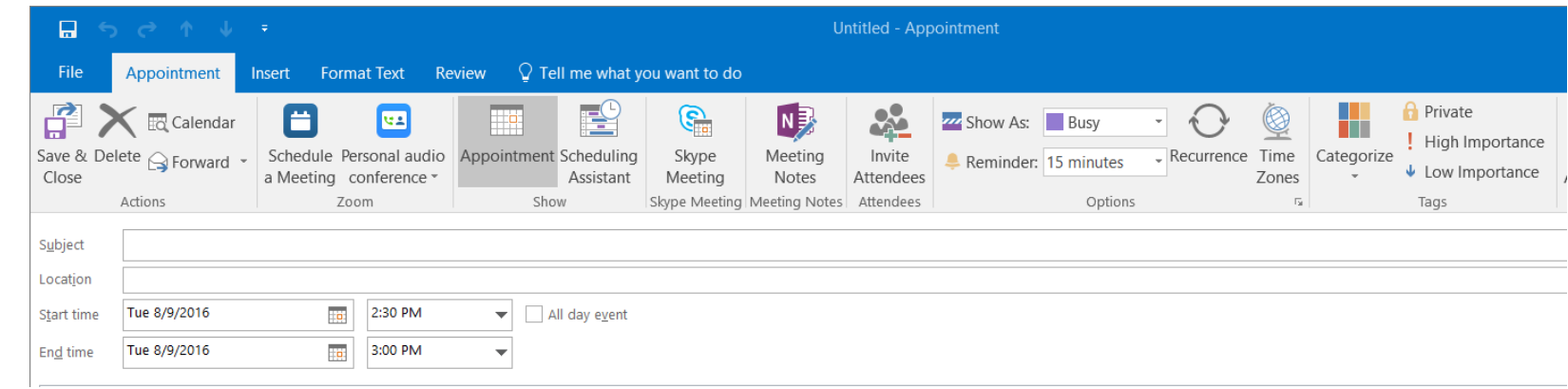

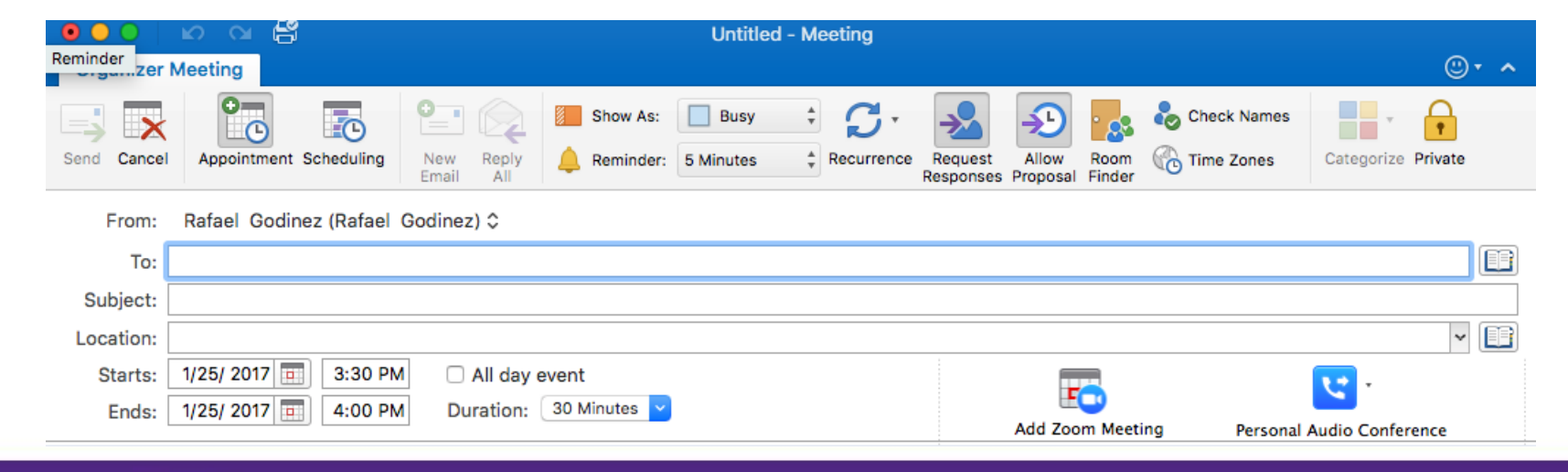

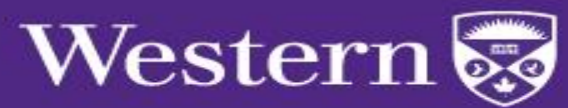

**Windows** 

Mac

# Scheduling a Zoom Meeting in Outlook

#### Step 2: Configure Meeting Settings

Mac

#### Windows

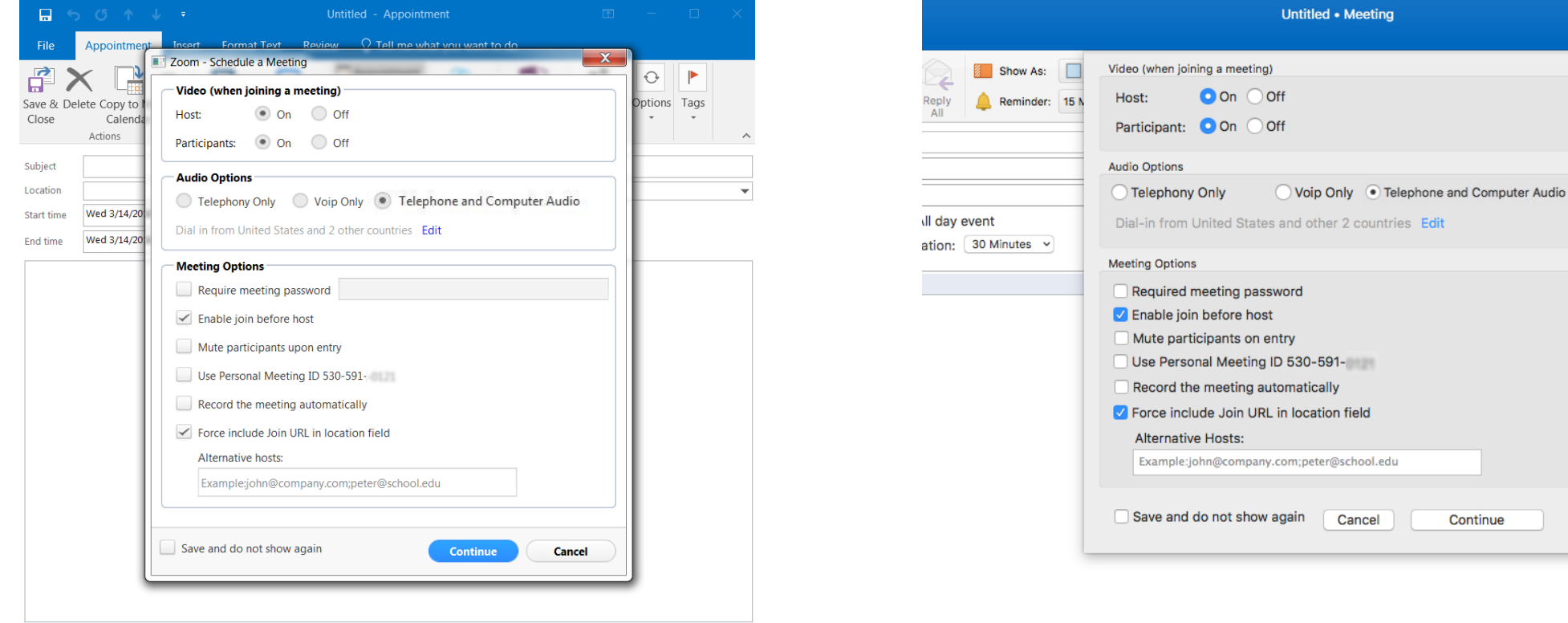

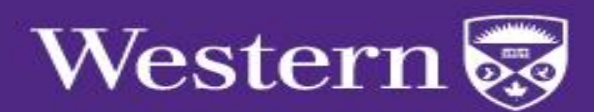

## Scheduling a Zoom Meeting in Outlook

#### Step 3: Update Meeting Agenda

#### Windows

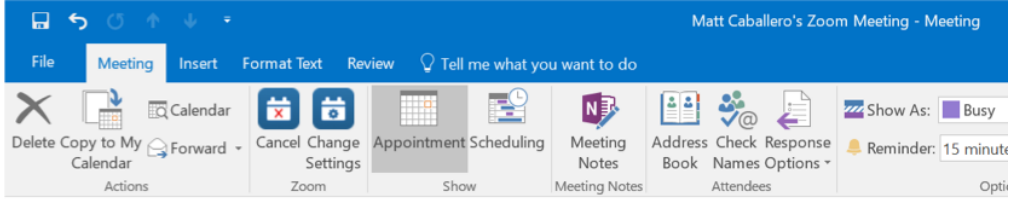

#### The You haven't sent this meeting invitation yet.

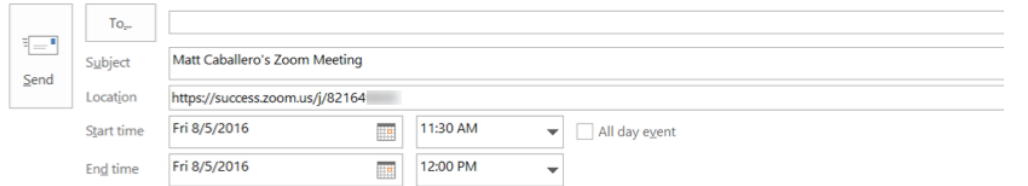

#### Hi there,

Matt Caballero is inviting you to a scheduled Zoom meeting.

Join from PC, Mac, Linux, iOS or Android: https://success.zoom.us/j/82164

Or iPhone one-tap (US Toll Free): +18558801246,82164 # or +18773690926,8216 #

#### Or Telephone:

Dial: +1 855 880 1246 (US Toll Free) +1 877 369 0926 (US Toll Free) +27 87 551 7702 (South Africa Toll) Meeting ID: 821 649 International numbers available: https://success.zoom.us/zoomconference?m=IANuMKj89y045iu-hvuvFAGCBHWoLDlh

#### Mac **Untitled - Meeting**  $\odot \cdot$  ^ **Organizer Meeting**  $\circ$   $\bullet$   $\bullet$   $\bullet$  Show As:  $\Box$  Busy  $\bullet$   $\bullet$   $\bullet$ **19 Press** Check Names 3  $\mathbf{\times}$ - A **L**O New Reply **C** Reminder: 5 Minutes  $\div$  Recurrence Request Allow Room **C** Time Zones Appointment Scheduling Categorize Private end Cancel From: Rafael Godinez (Rafael Godinez) C D To: Subject: Rafael Godinez's Zoom Meeting  $~\cdot~$  F3 Location: https://success.zoom.us/j/10614 Starts: 1/25/2017 a 3:30 PM All day event 20 <u>ea</u> Ends: 1/25/ 2017 1: 4:00 PM Duration: 30 Minutes **Change Settings Remove Zoom Meeting 6** This invitation has not been sent. **ZOOM** Hi there. Rafael Godinez is inviting you to a scheduled Zoom meeting. **Join Zoom Meeting** iPhone one-tap: (US Toll Free): +18558801246,10614 # or +18773690926,10614 # Meeting URL: https://success.zoom.us/j/10614 Join by Telephone Dial: +1 855 880 1246 (US Toll Free) +1 877 369 0926 (US Toll Free) +1 408 638 0968 (US Toll) +1 646 558 8656 (US Toll) Meeting ID: 106 146 International numbers Join from an H.323/SIP room system  $H.323:$ 162.255.37.11 (US West)

162.255.36.11 (US East)

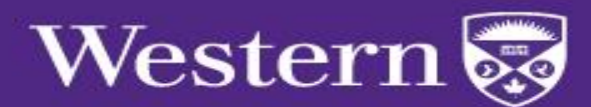

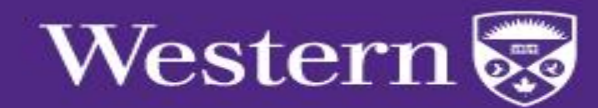

#### Step 1: Installing the add-in

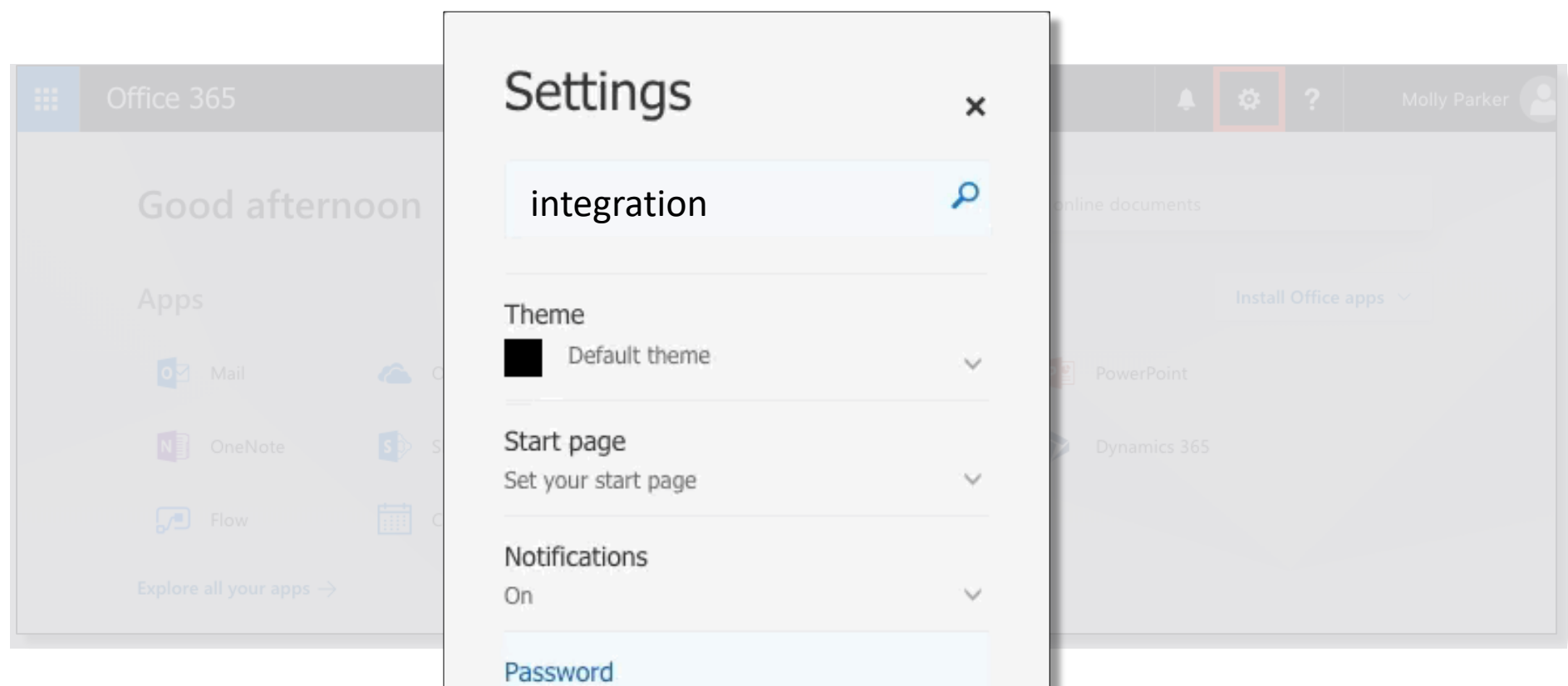

Change your password

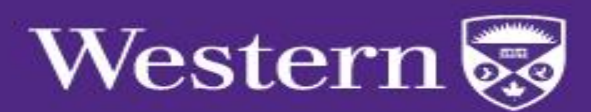

#### Installing the add-in

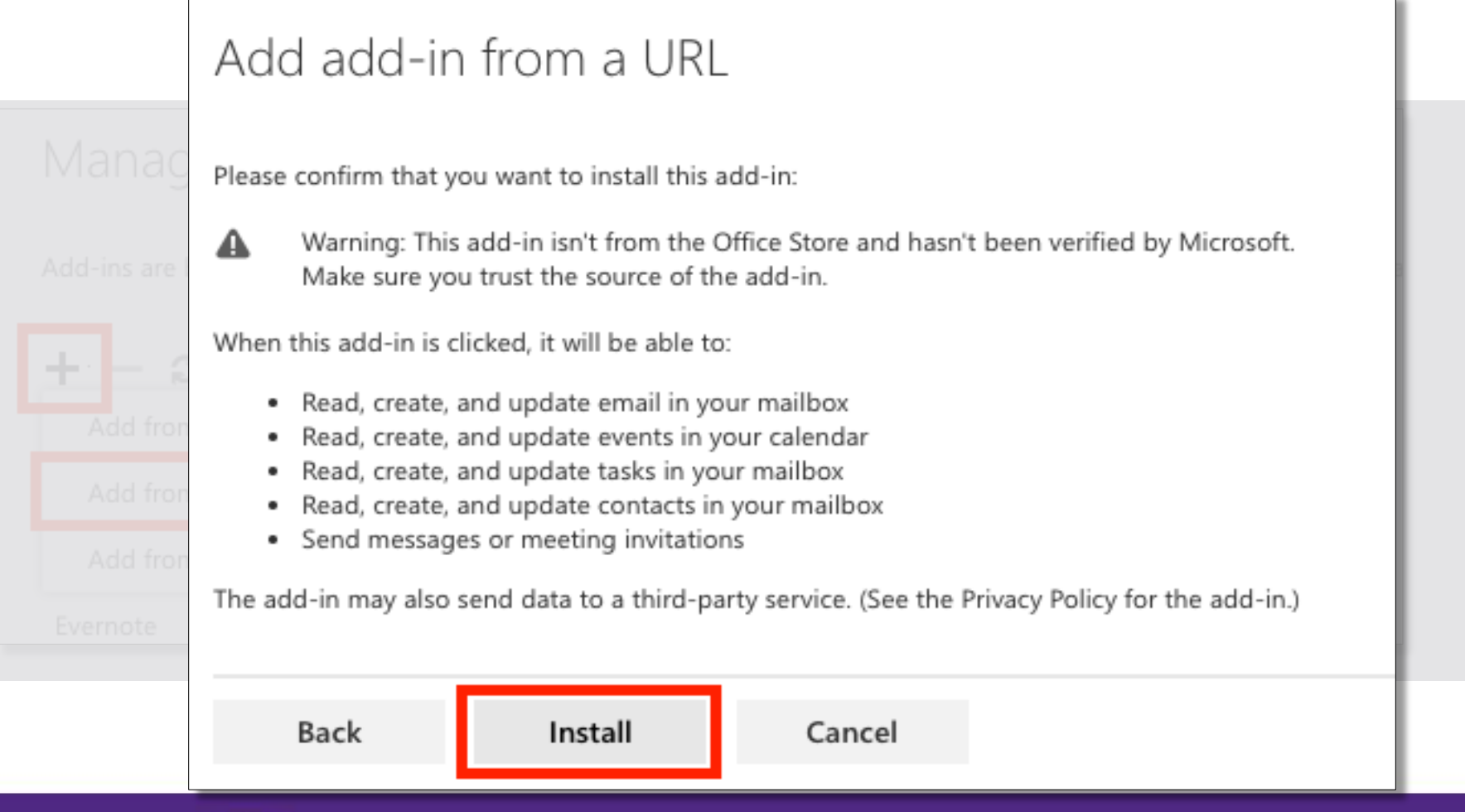

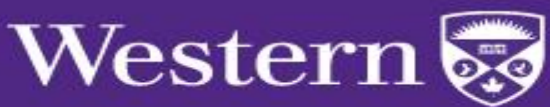

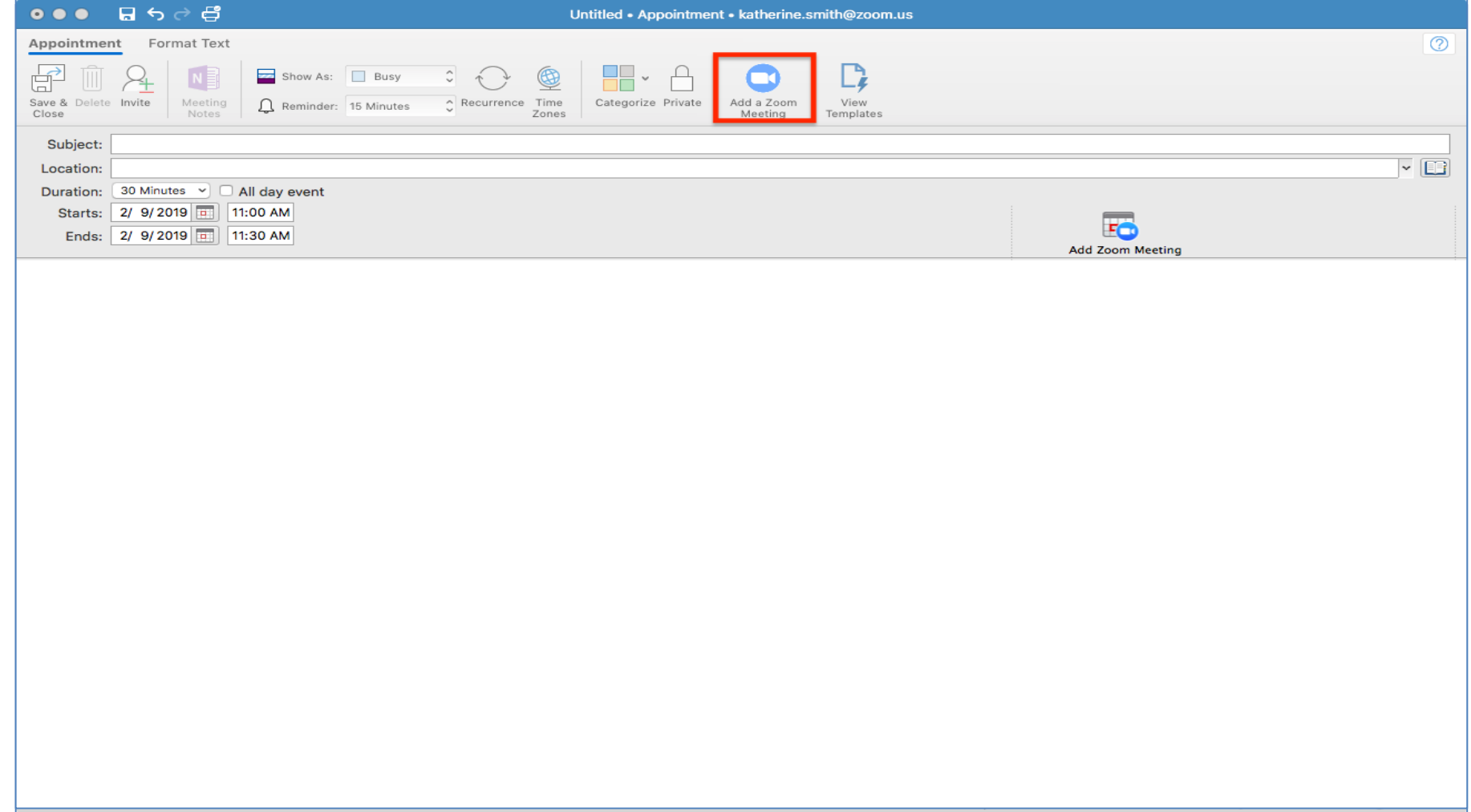

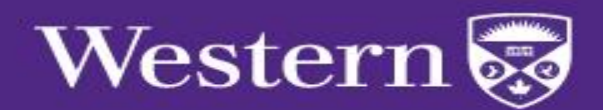

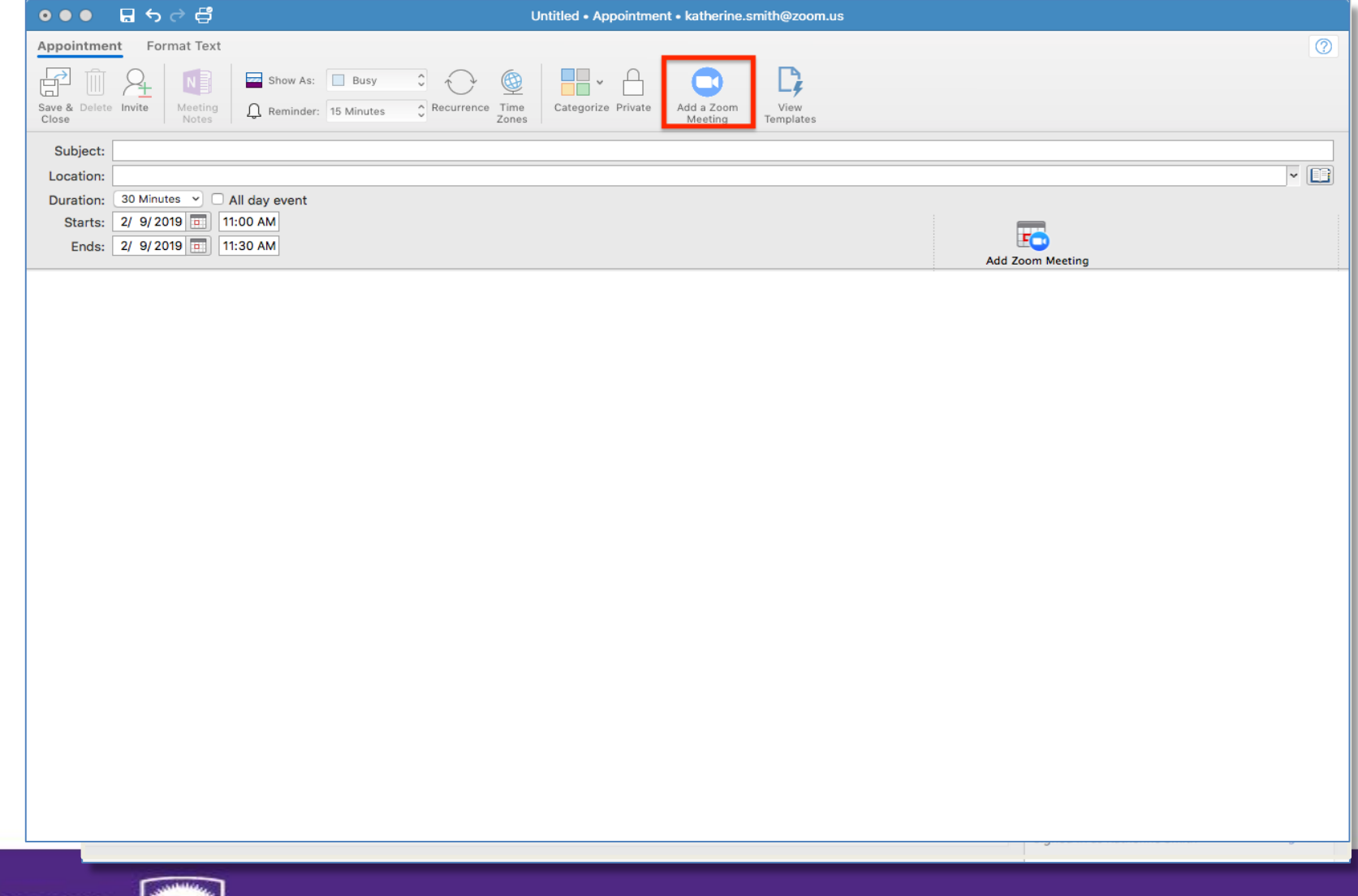

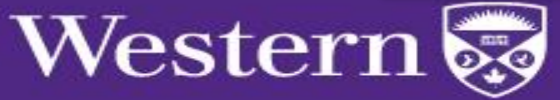

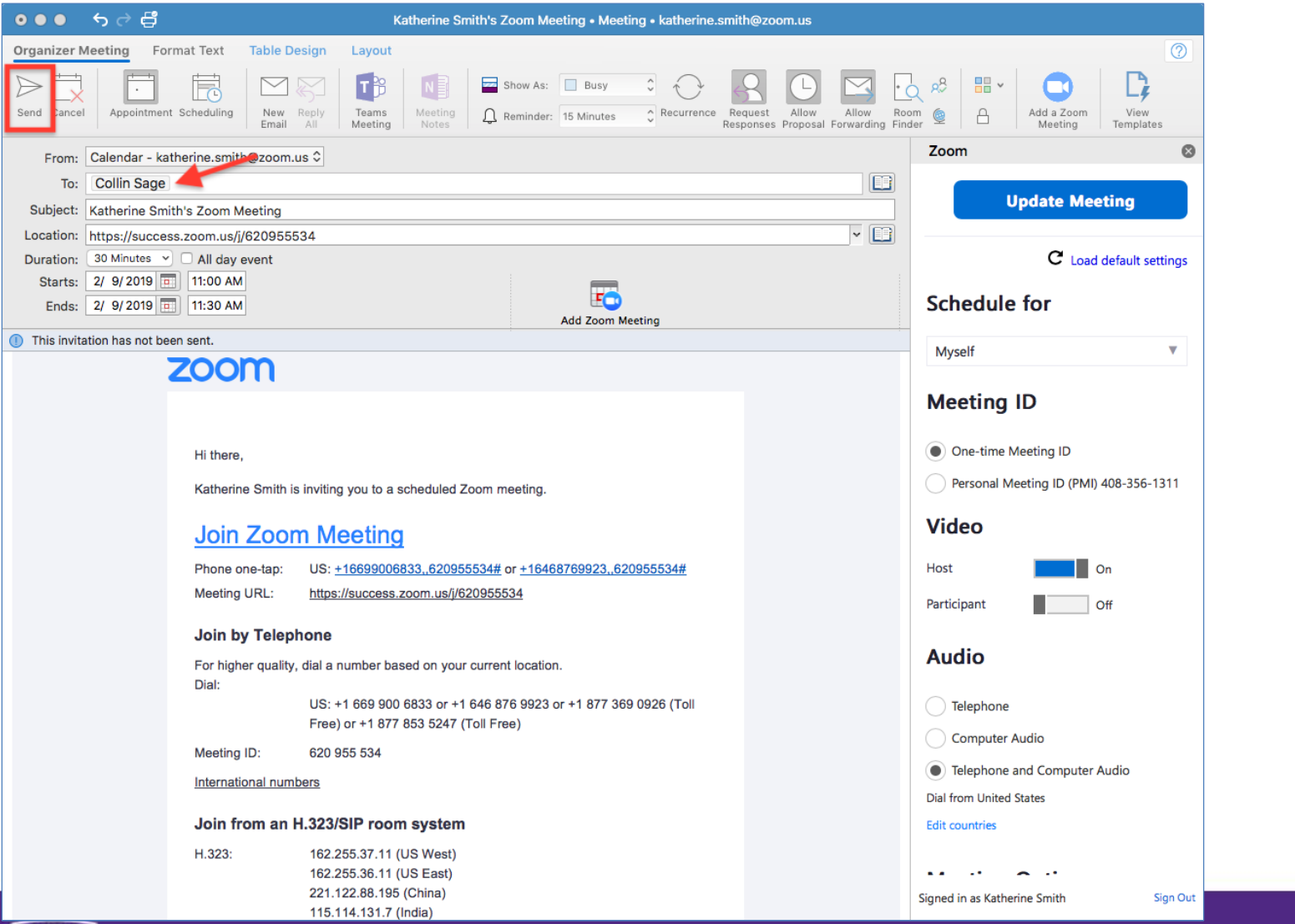

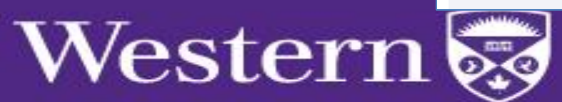

 $\bullet$ 

 $\overline{D}$ 

 $\odot$ 

# Zoom Desktop Application

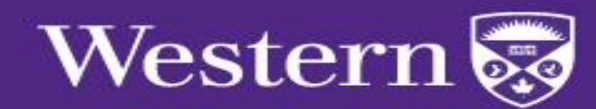

### **Zoom Desktop Application** Install the Zoom Client

#### zoom.us/download

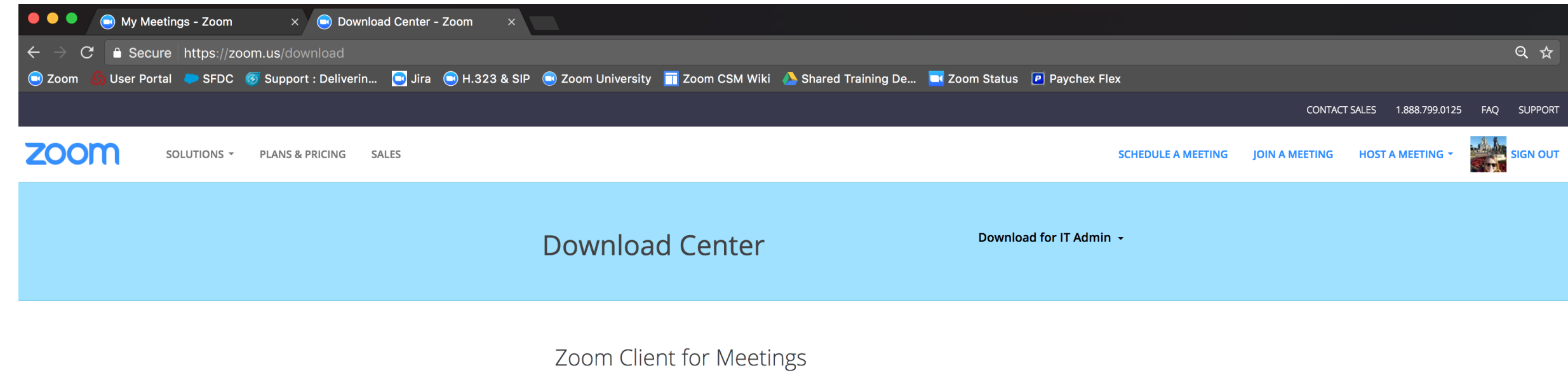

The web browser client will download automatically when you start or join your first Zoom meeting, and is also available for manual download here.

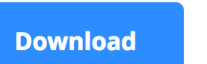

Version 4.0.29656.0413

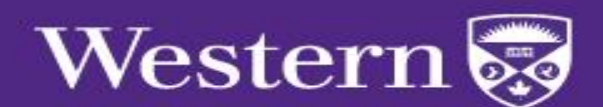

# Zoom Desktop Application Sign in to Zoom

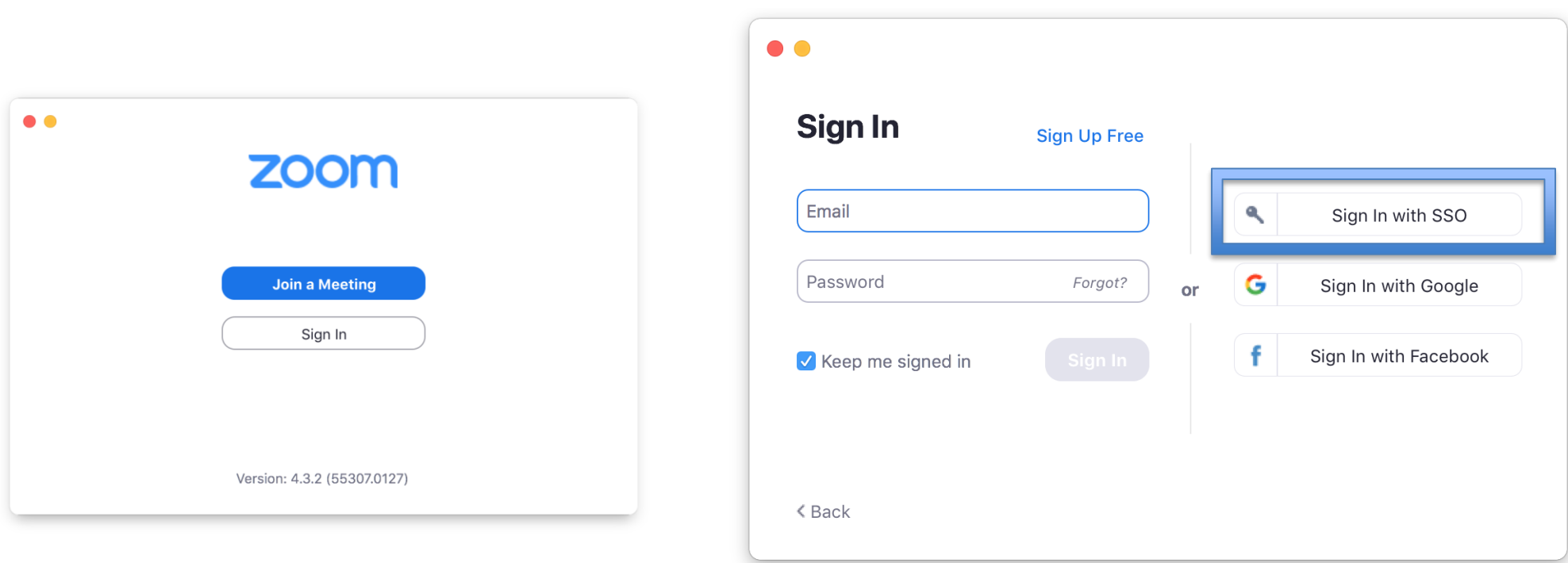

Enter "westernuniversity" when prompted

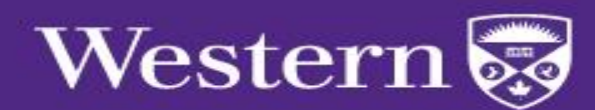

#### Zoom Desktop Application Home Screen

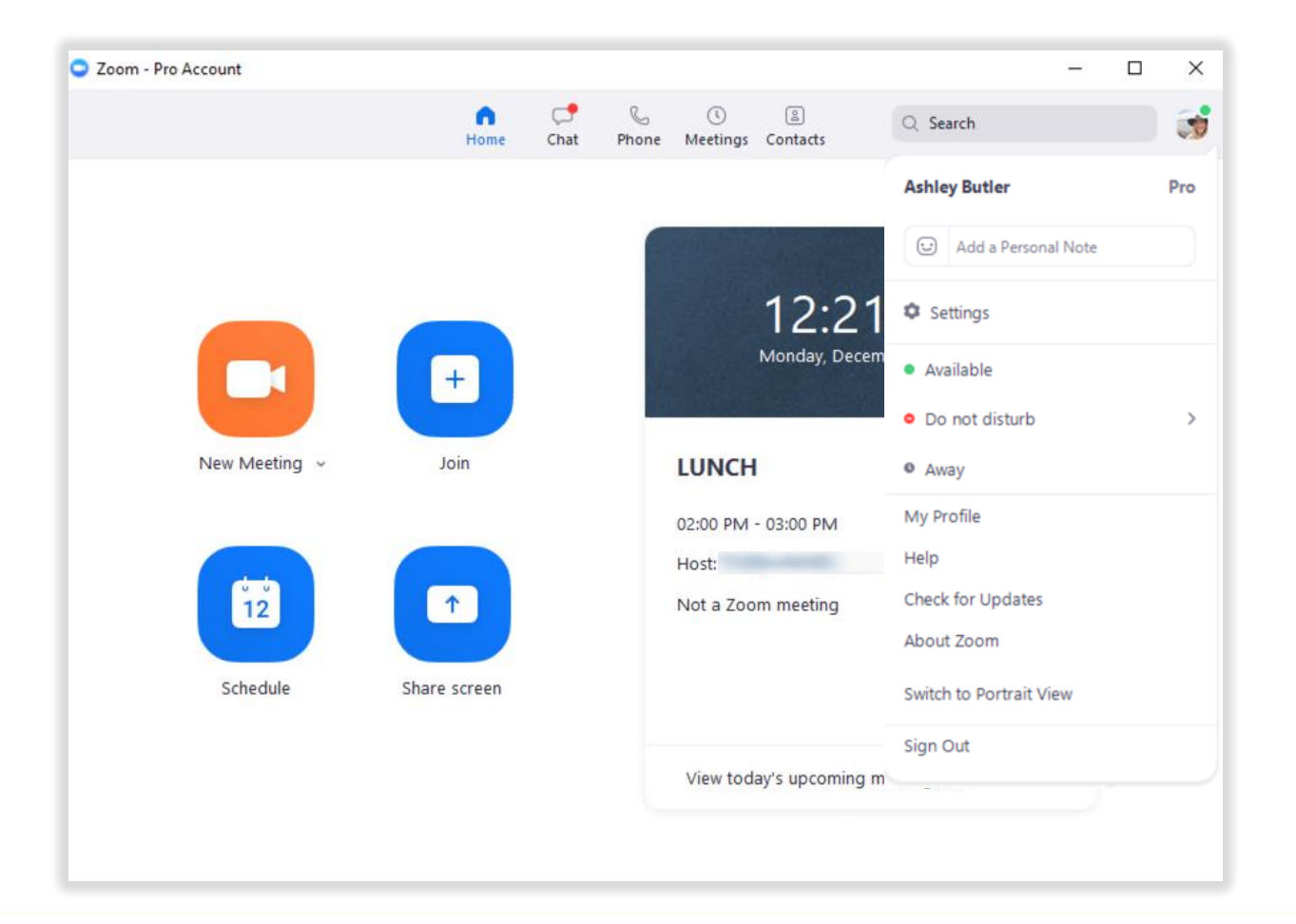

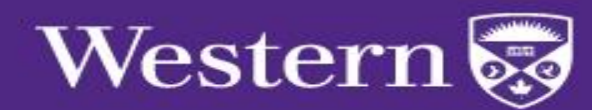

### **Zoom Desktop Application General Settings**

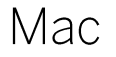

#### Windows

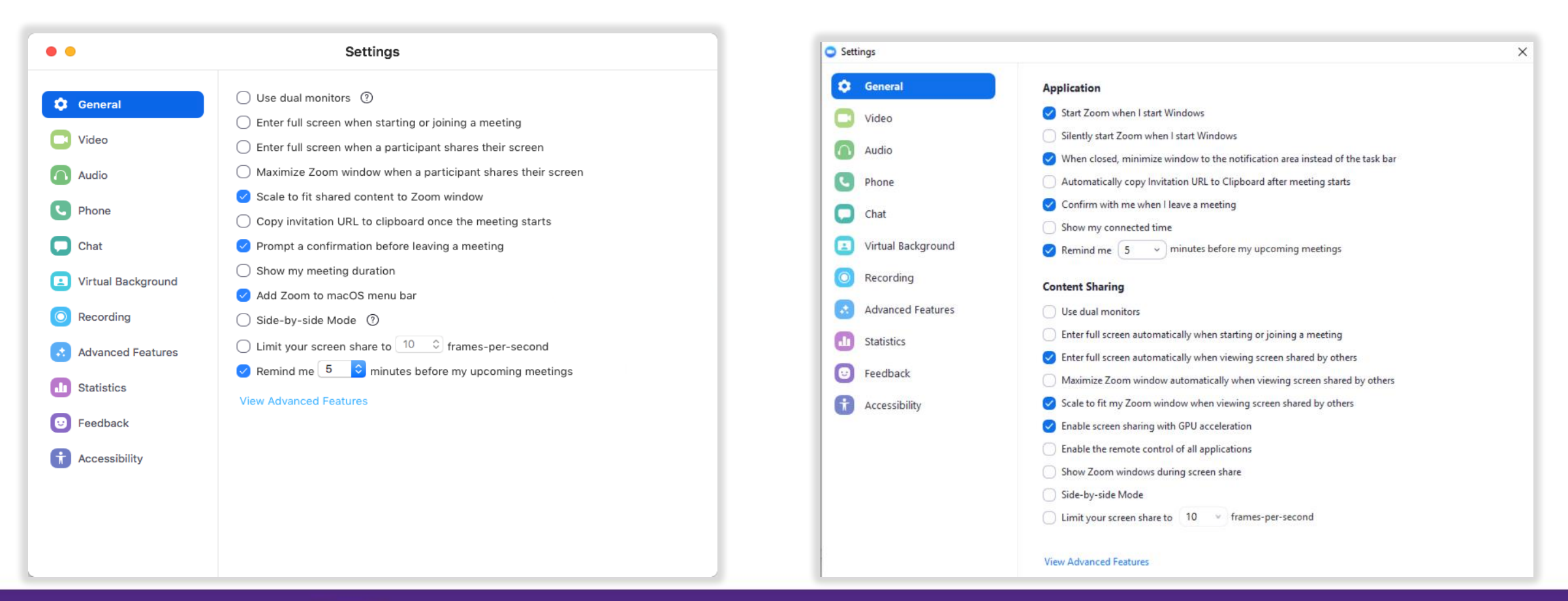

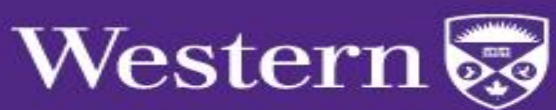

#### **Zoom Desktop Application** Video Preferences

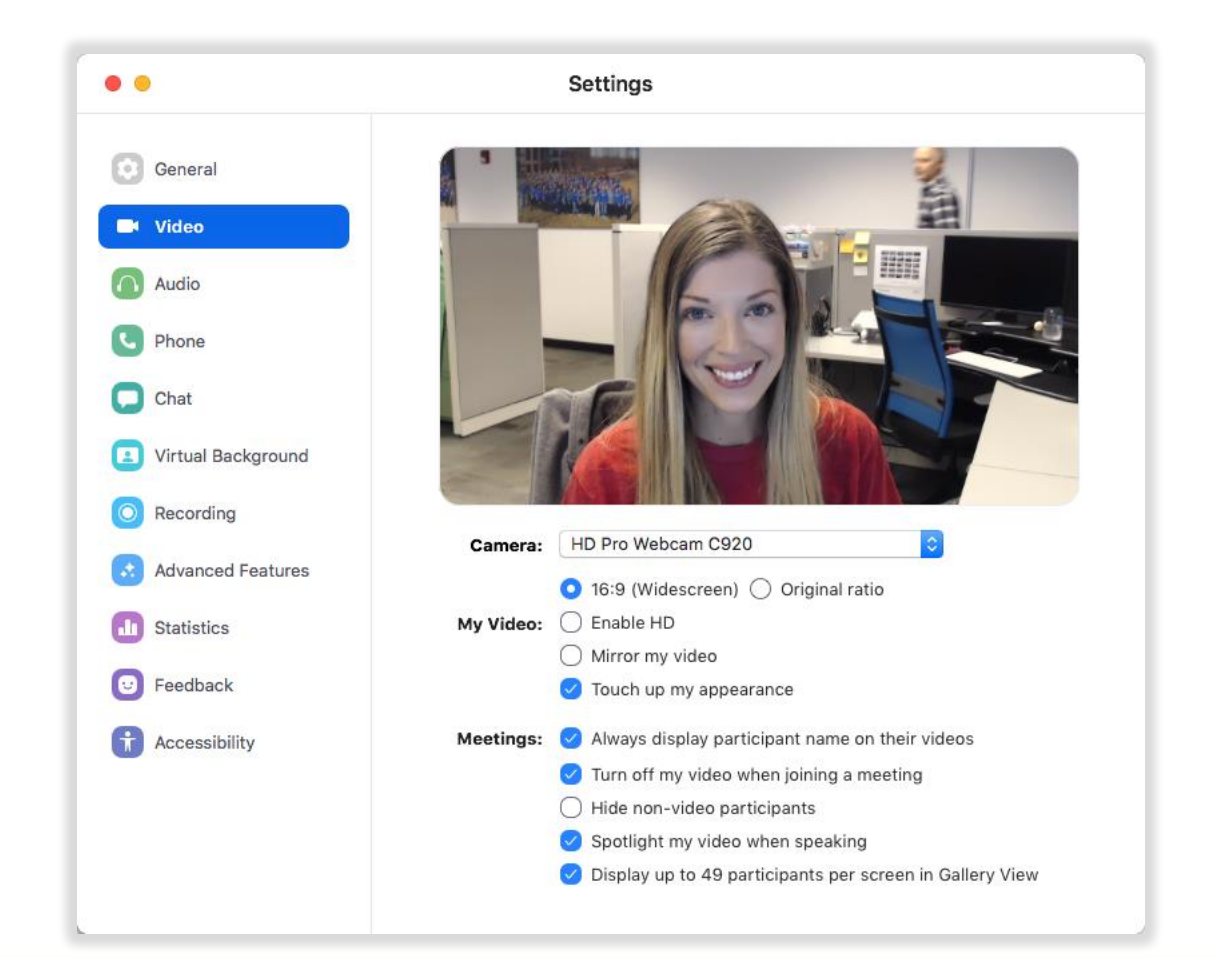

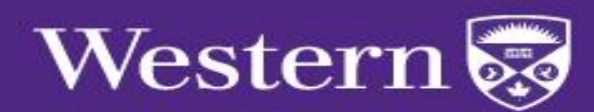

#### Zoom Desktop Application **Audio Preferences**

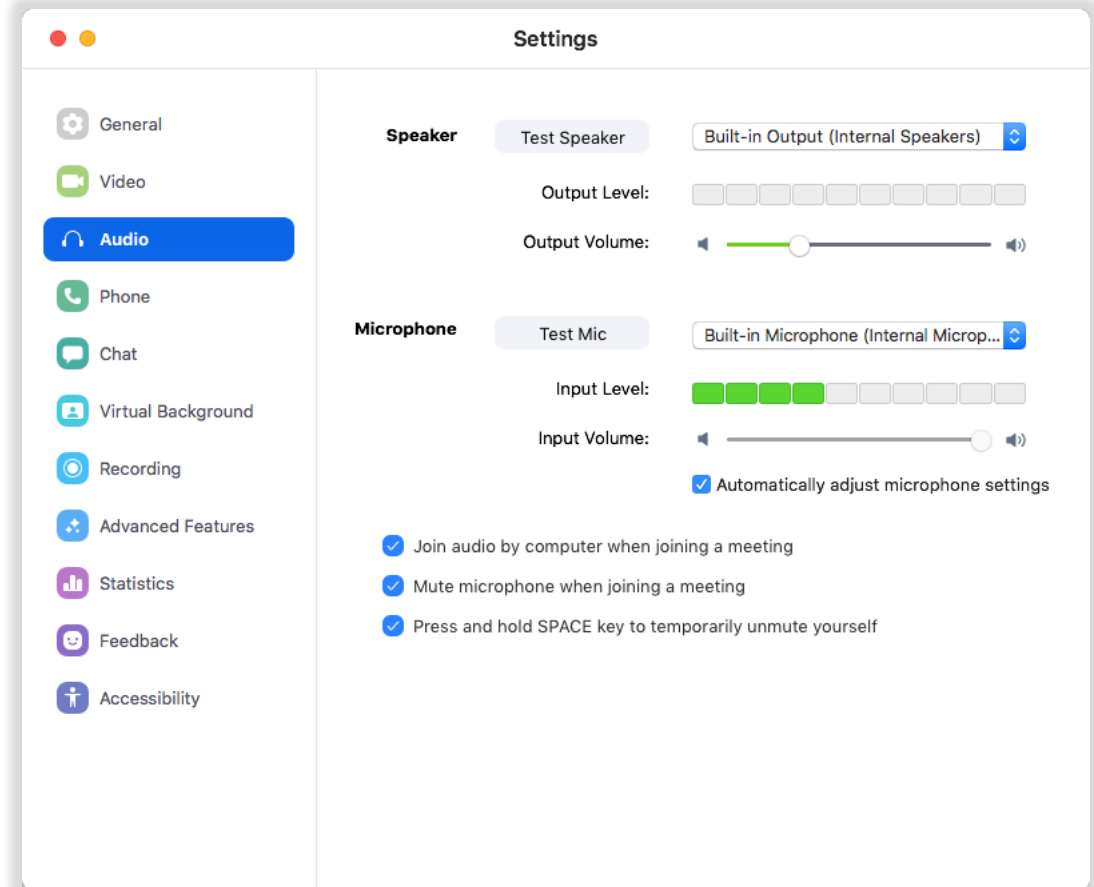

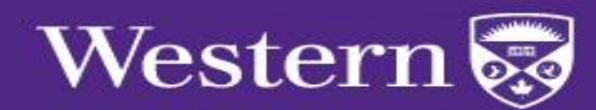

#### **Zoom Desktop Application** Zoom Phone Information

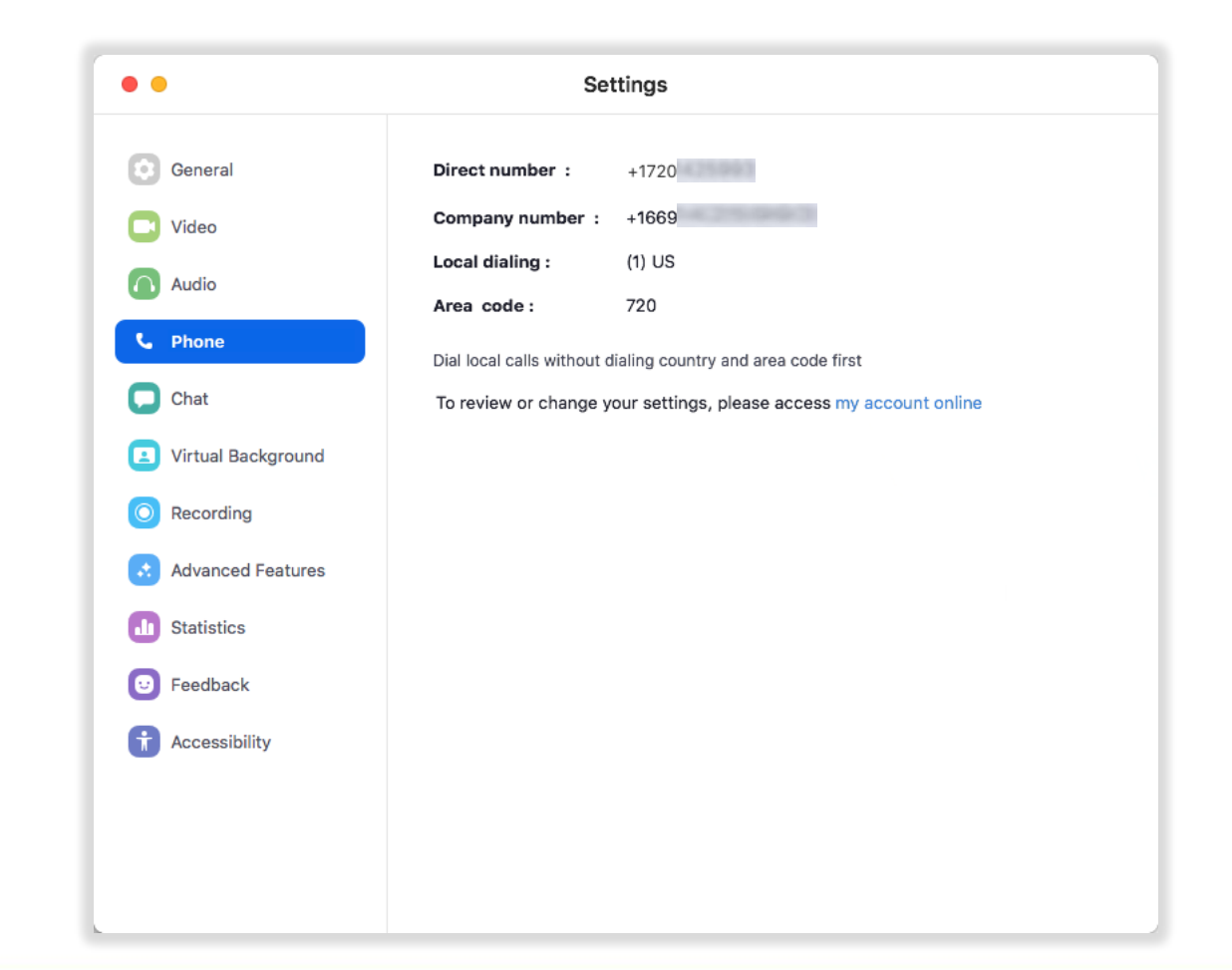

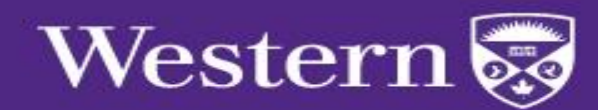

#### **Zoom Desktop Application Chat Preferences**

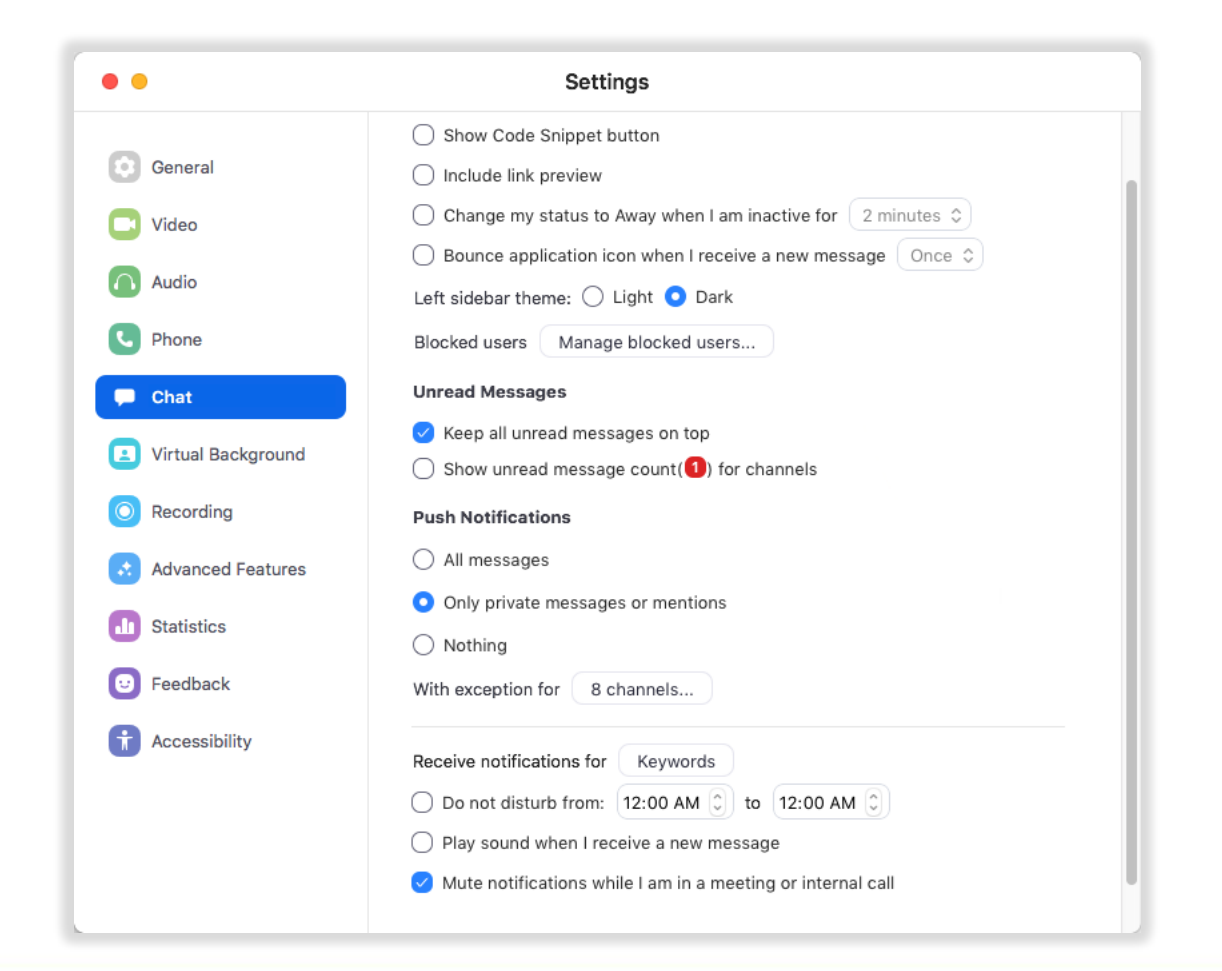

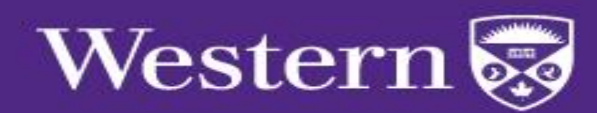

### **Zoom Desktop Application** Virtual Background

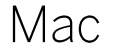

#### Windows

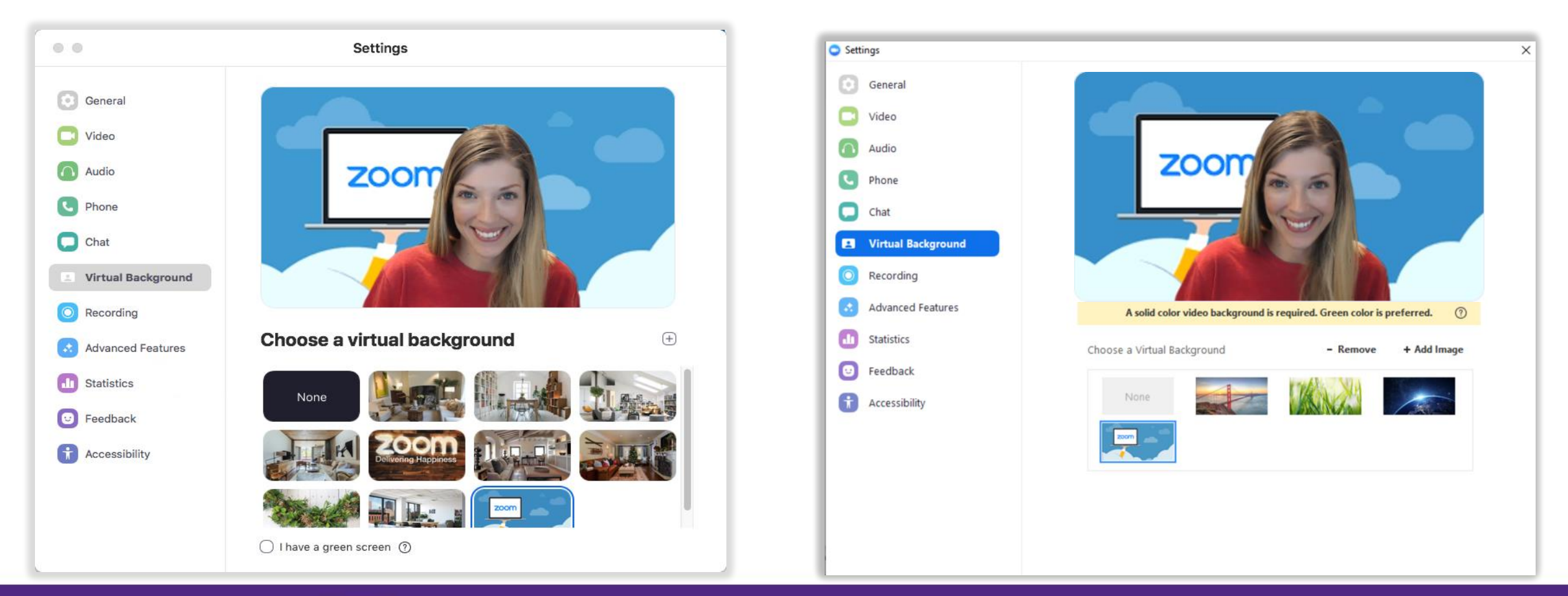

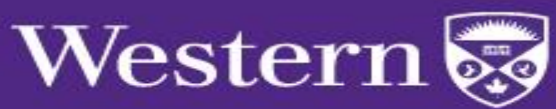

### **Zoom Desktop Application Recording Preferences**

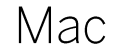

#### Windows

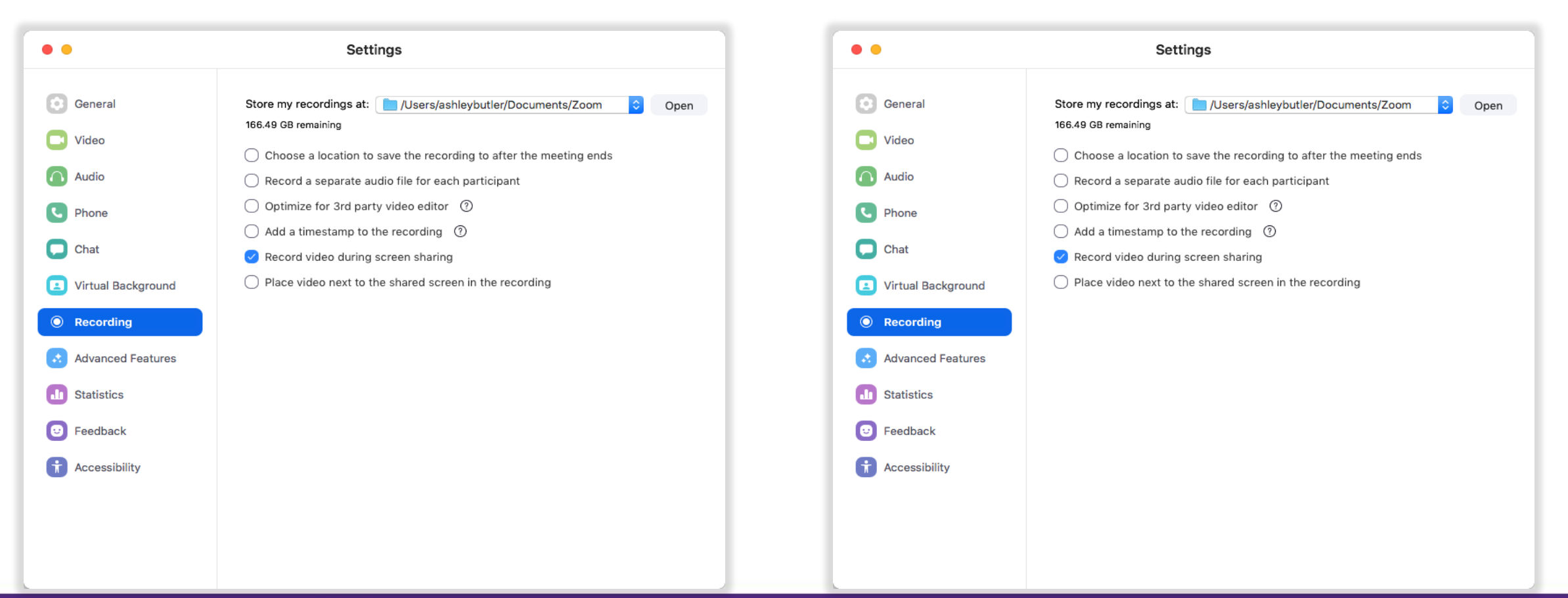

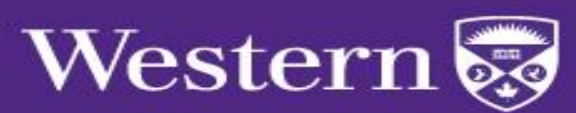

#### Zoom Desktop Application Home Screen

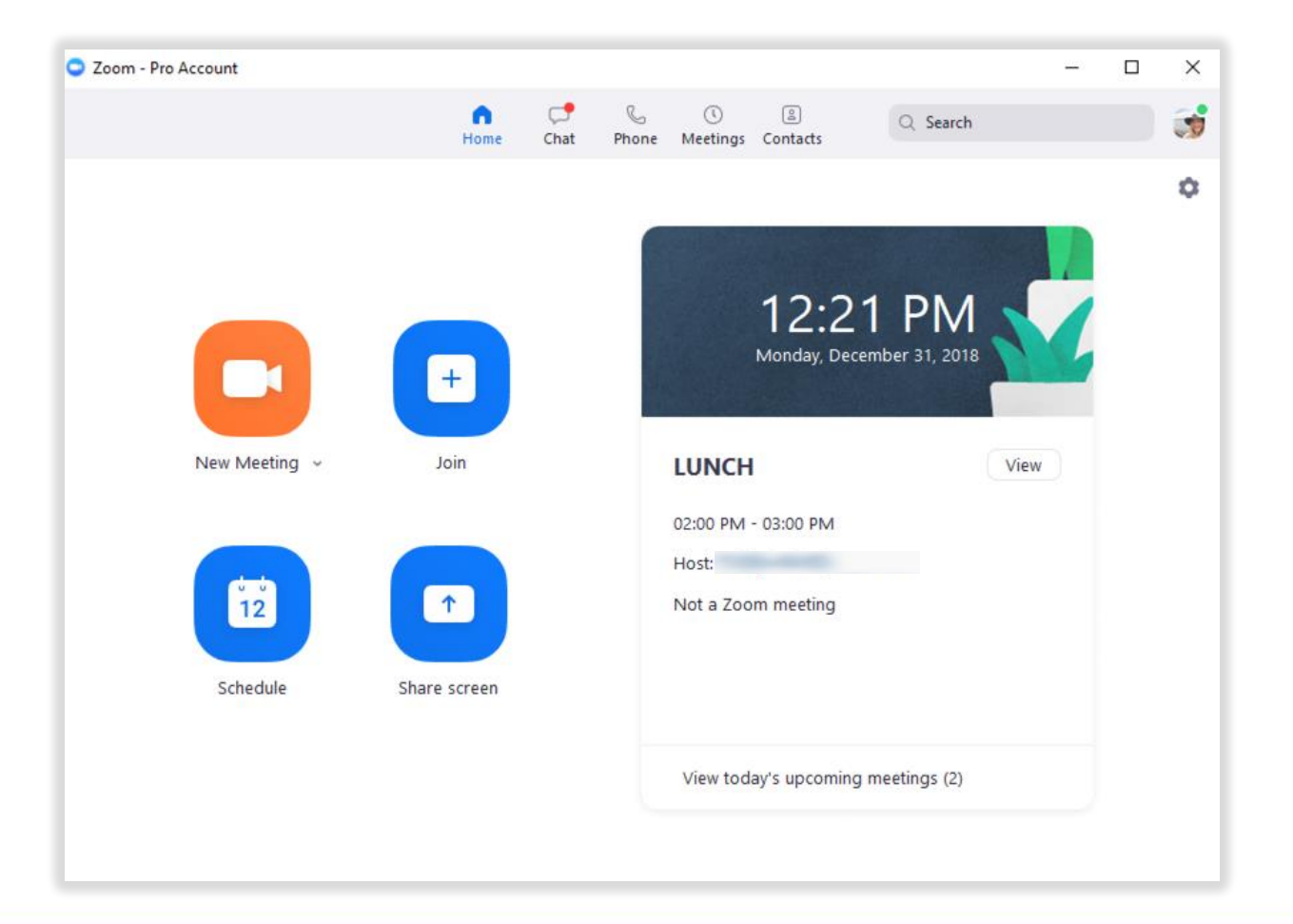

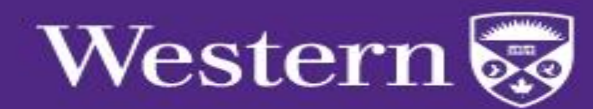

#### Zoom Desktop Application **Internal Instant Messaging**

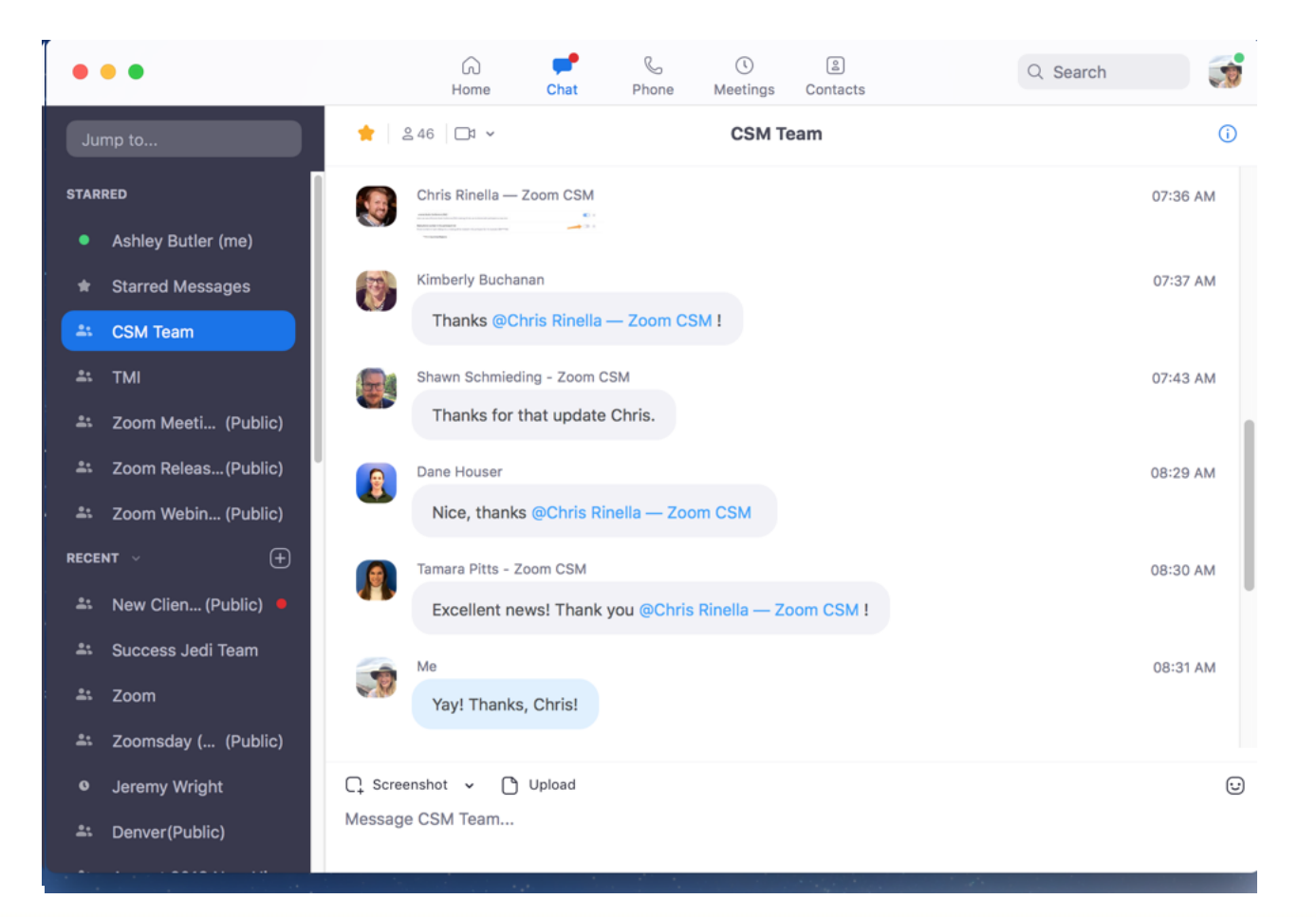

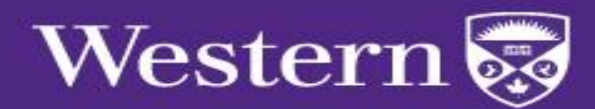

## **Zoom Desktop Application Accessing Zoom Meetings**

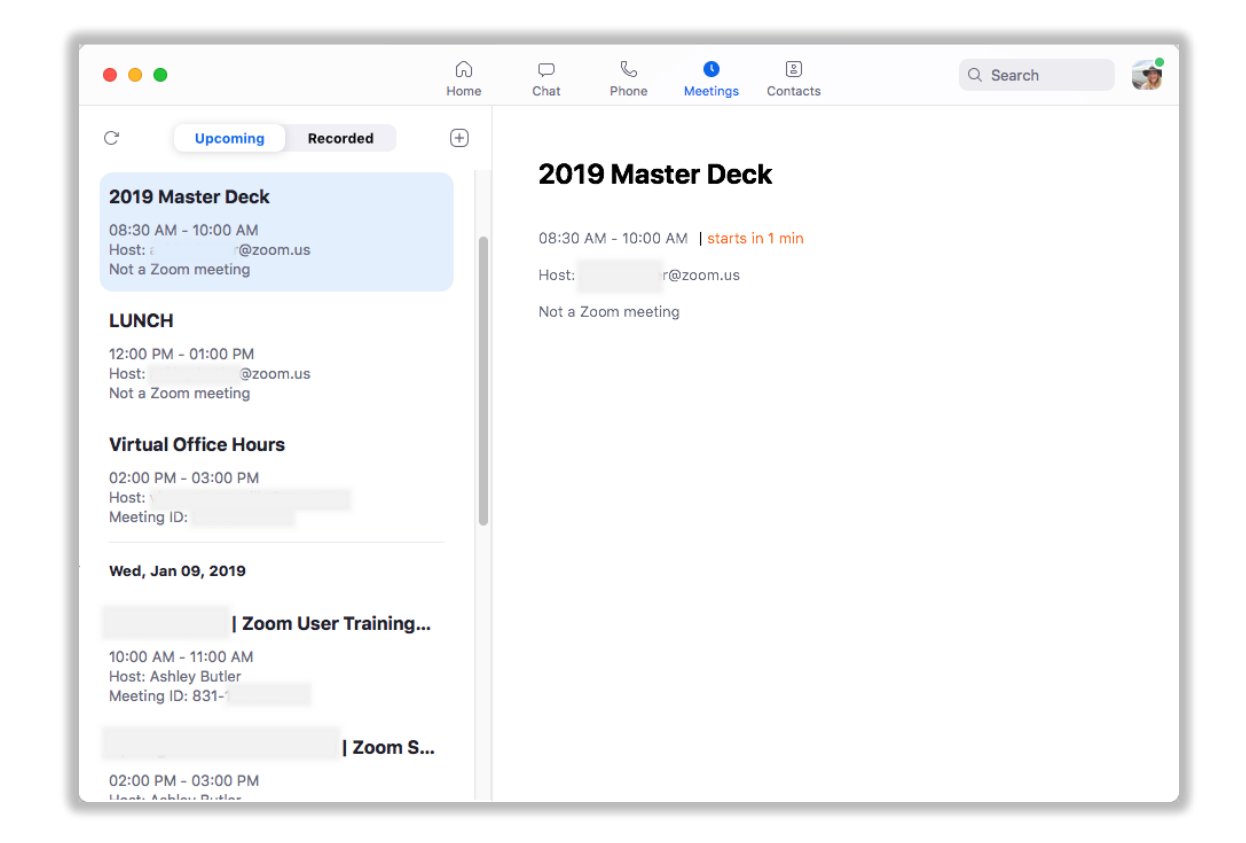

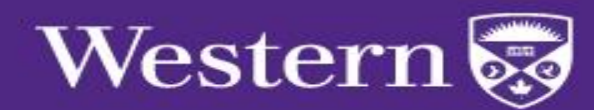

# Zoom Desktop Application **Managing Contacts**

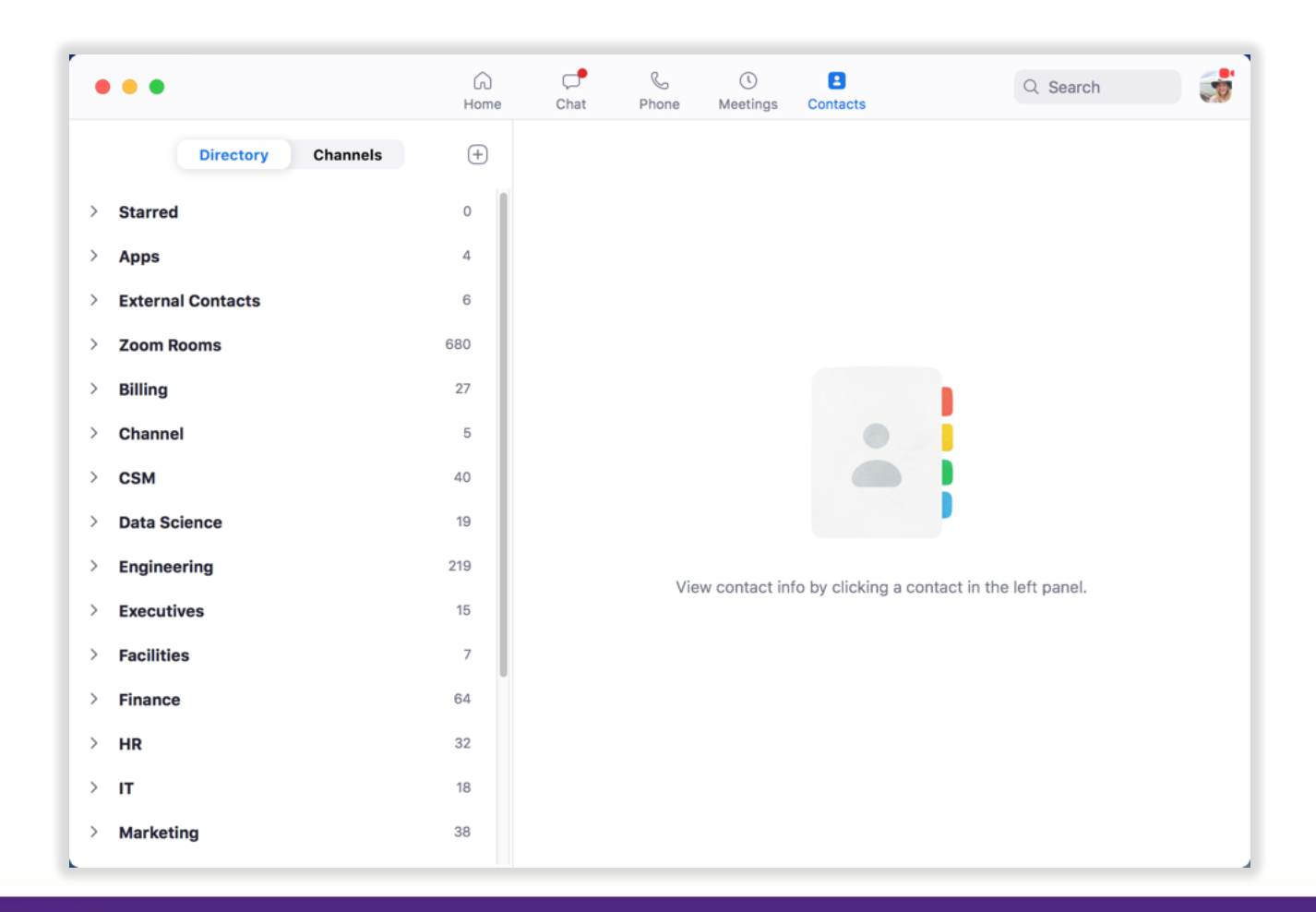

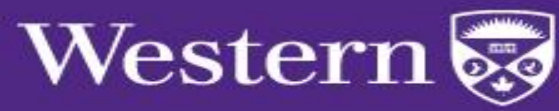

## Zoom Desktop Application **Managing Contacts**

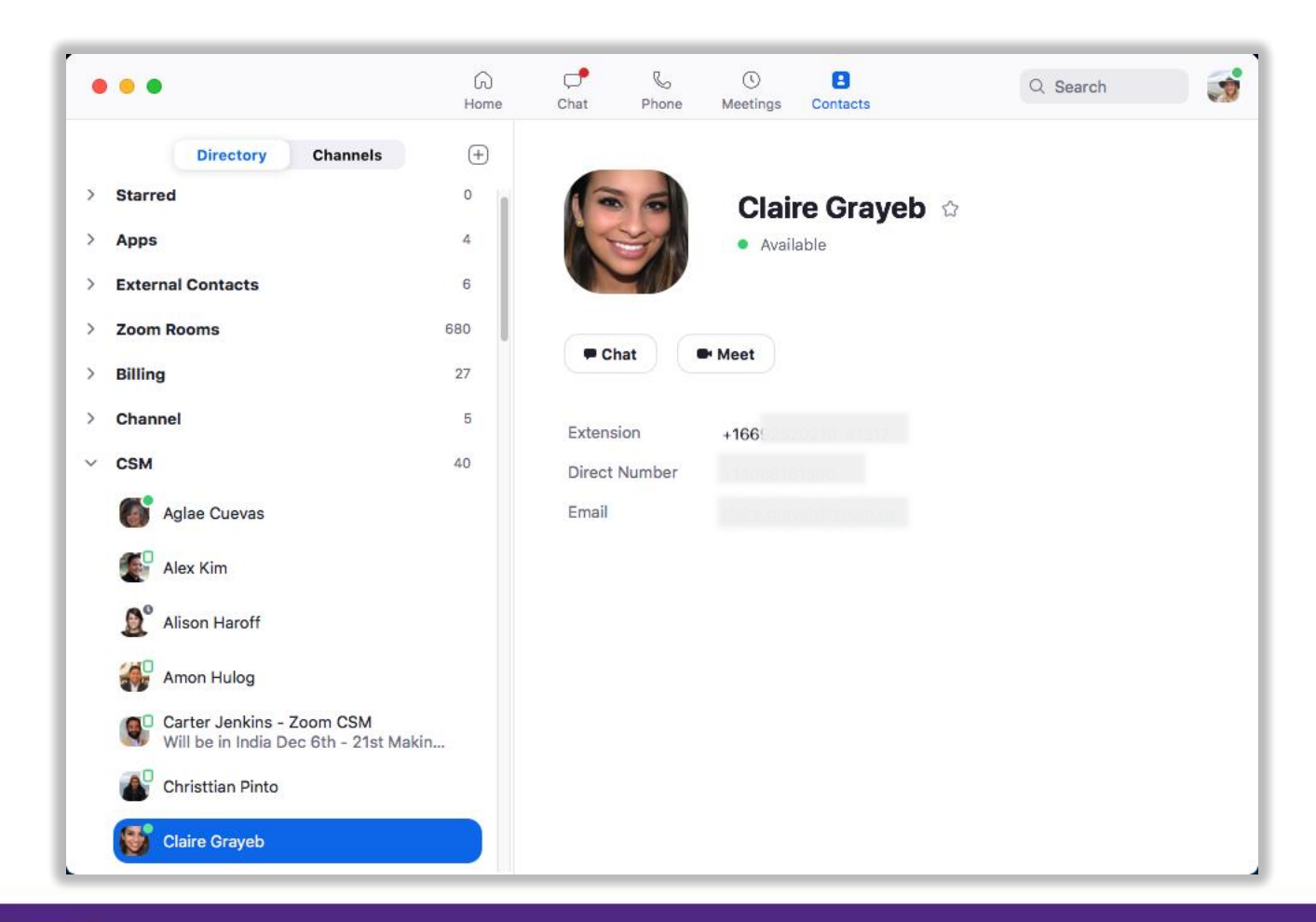

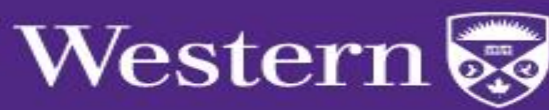

# Hosting a Zoom Meeting

In-Meeting Controls

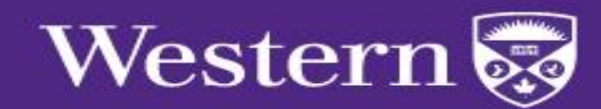

### Zoom Meeting Controls

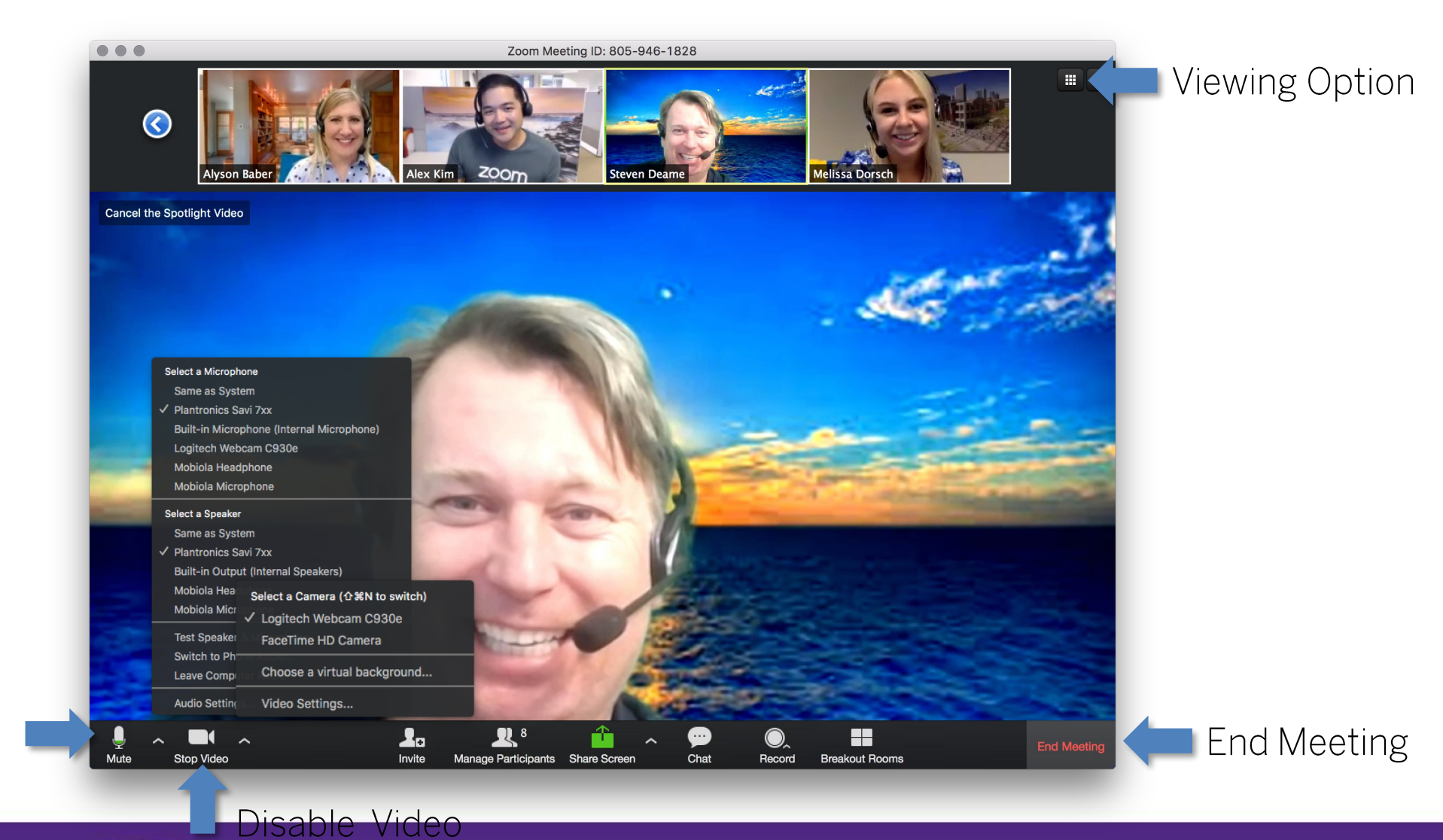

Mute Audio

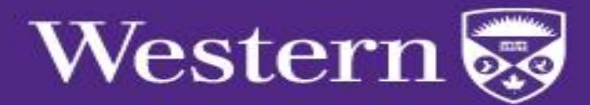

#### **Gallery View**

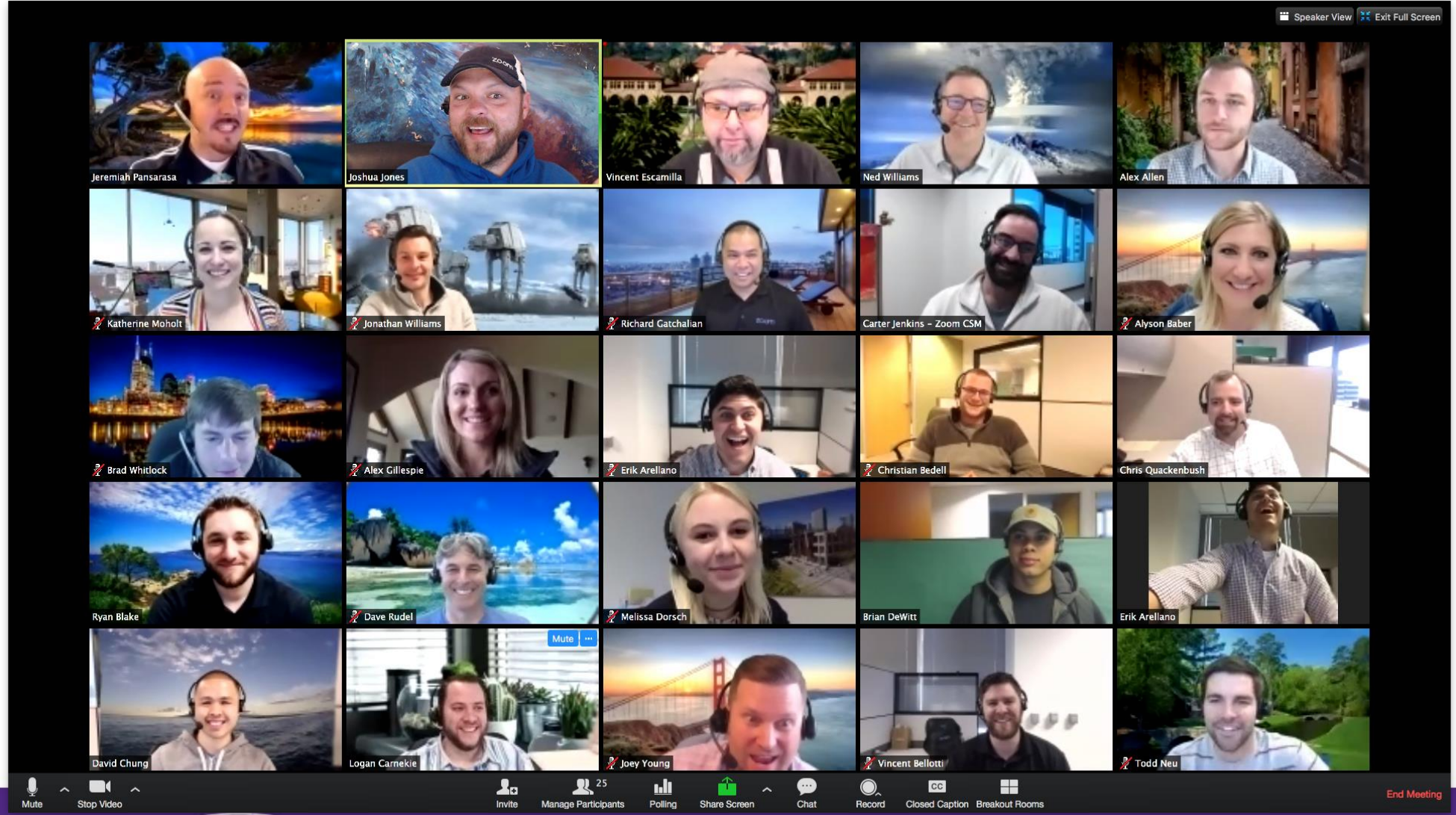

Western

# Recording<br>Options

Local Recording

 $\mathbf{H}=\mathbf{0}$ <sup>O</sup> Recording...

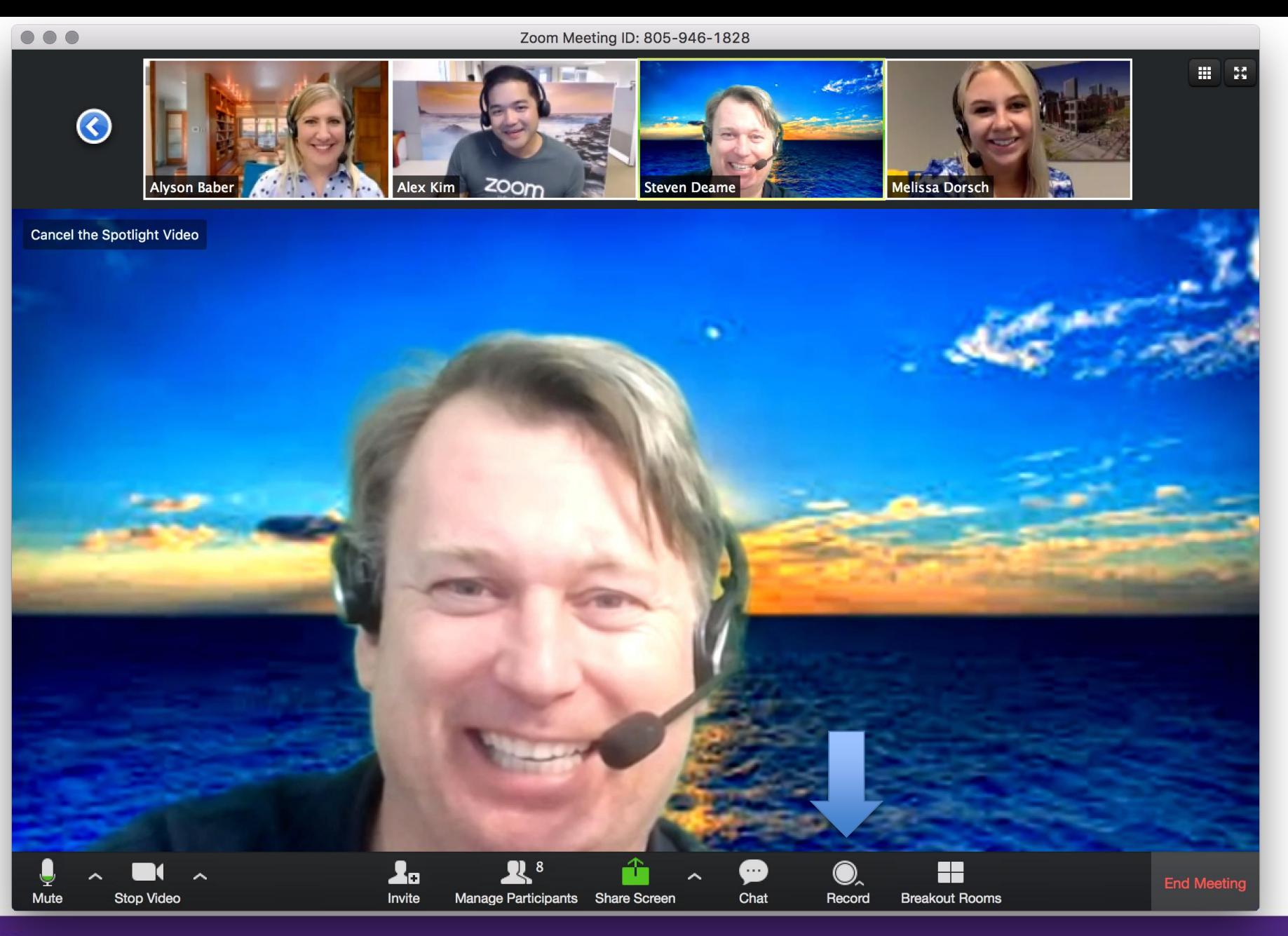

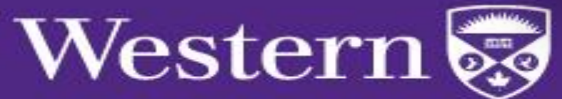

# Inviting<br>Participants

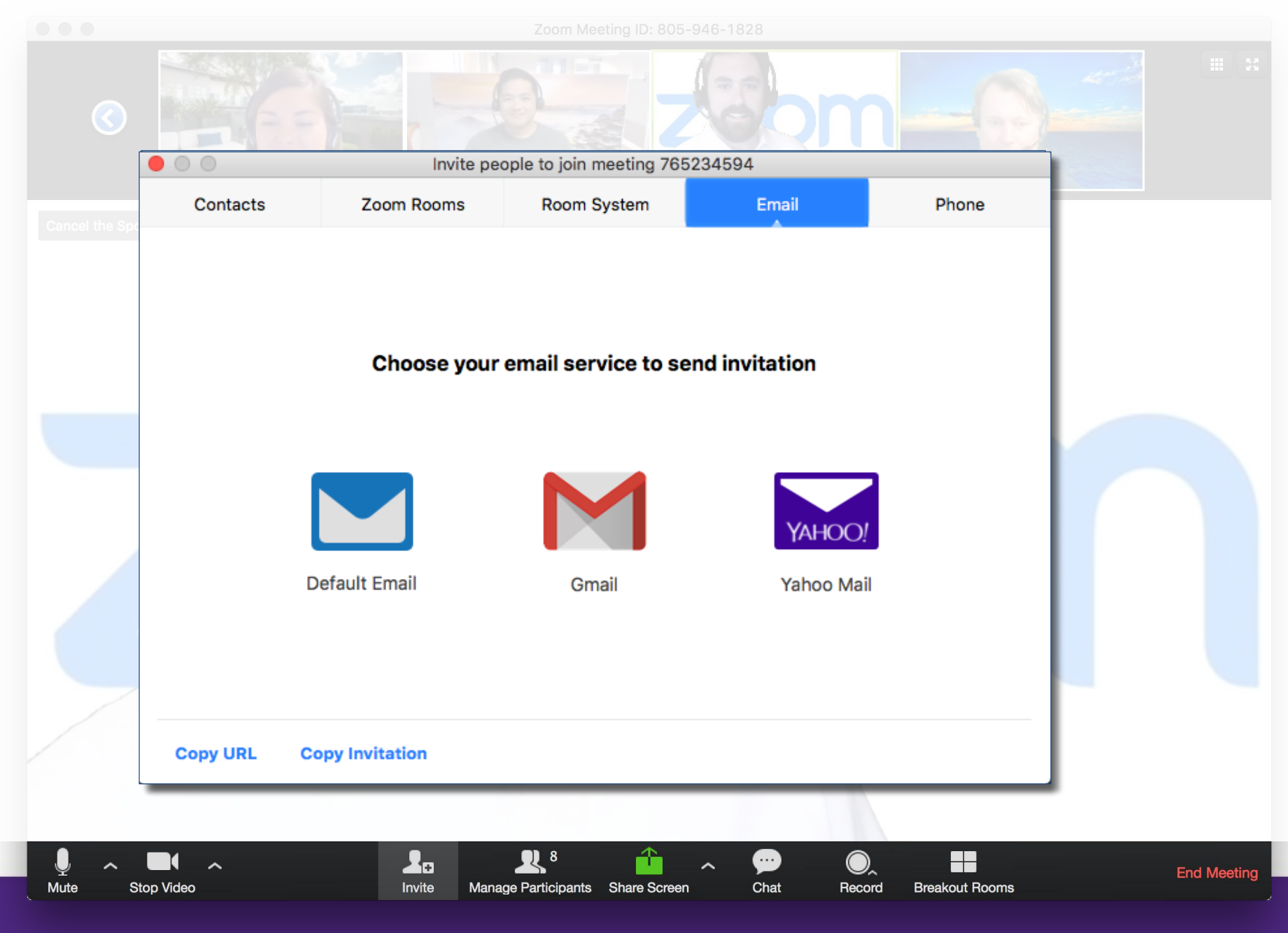

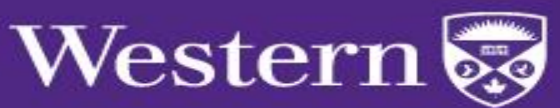

### Meeting Management

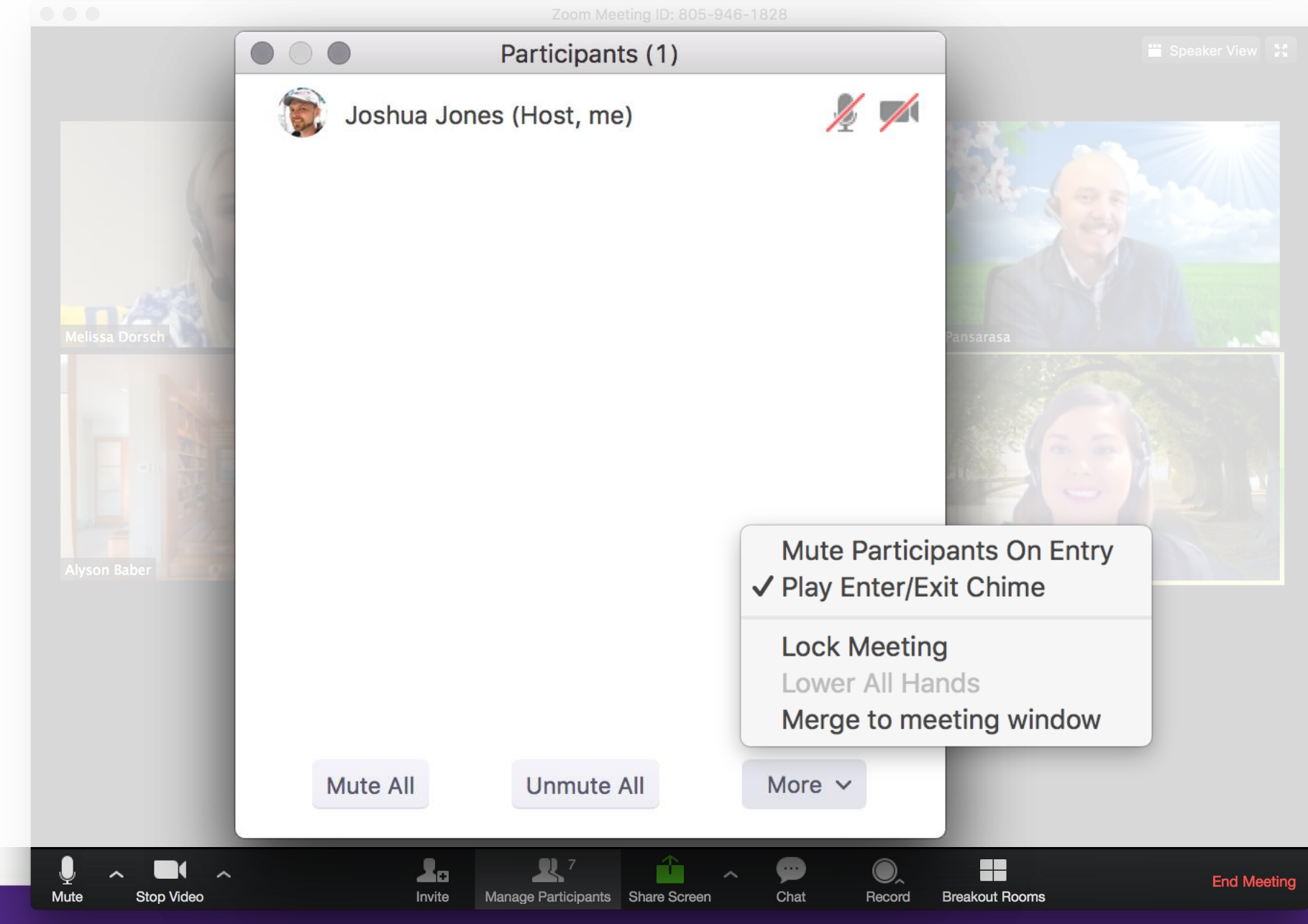

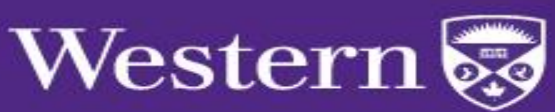

### Participant Management

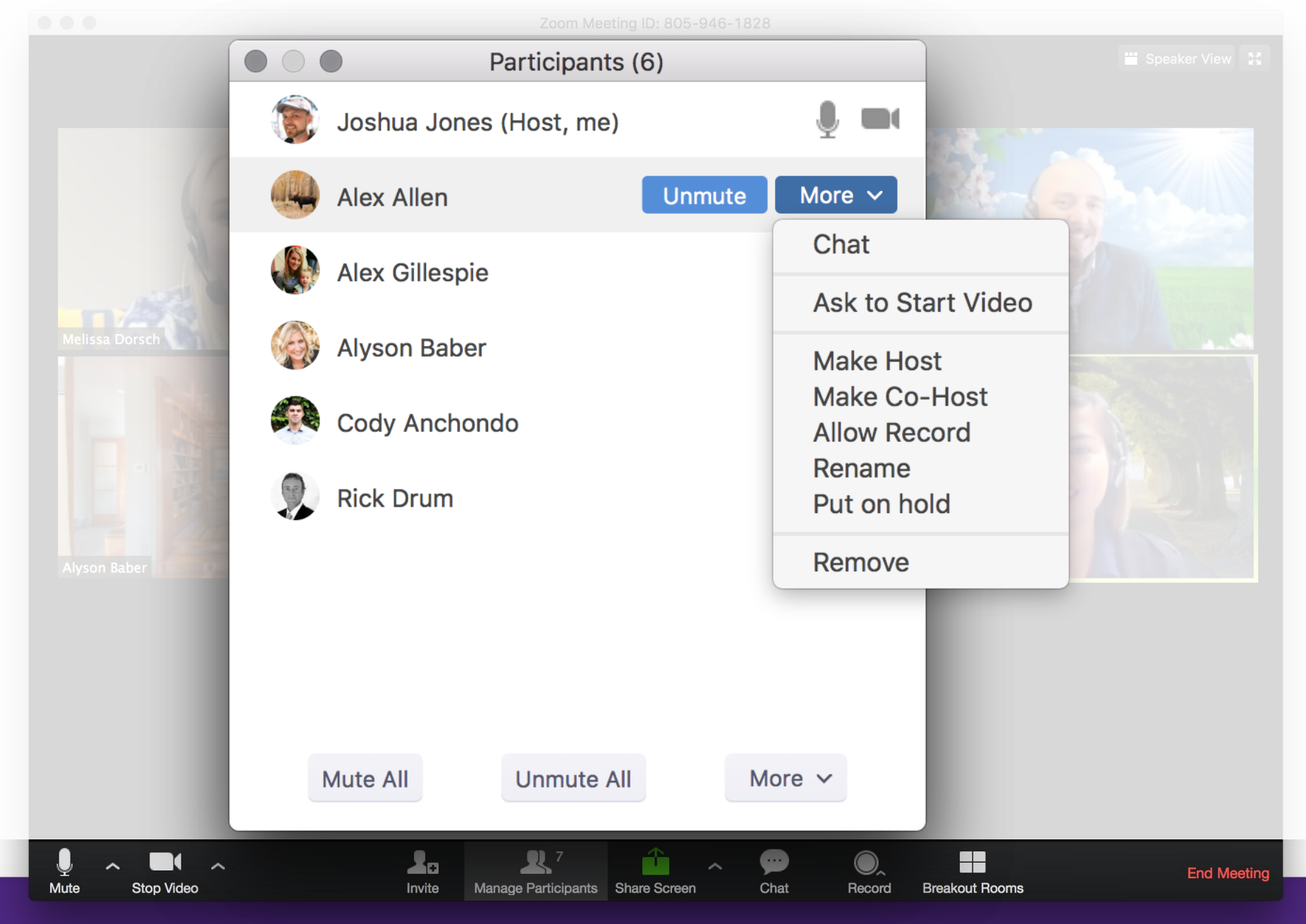

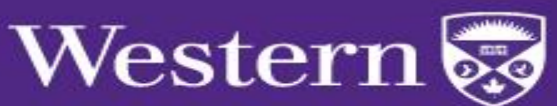

# In-Meeting<br>Chat

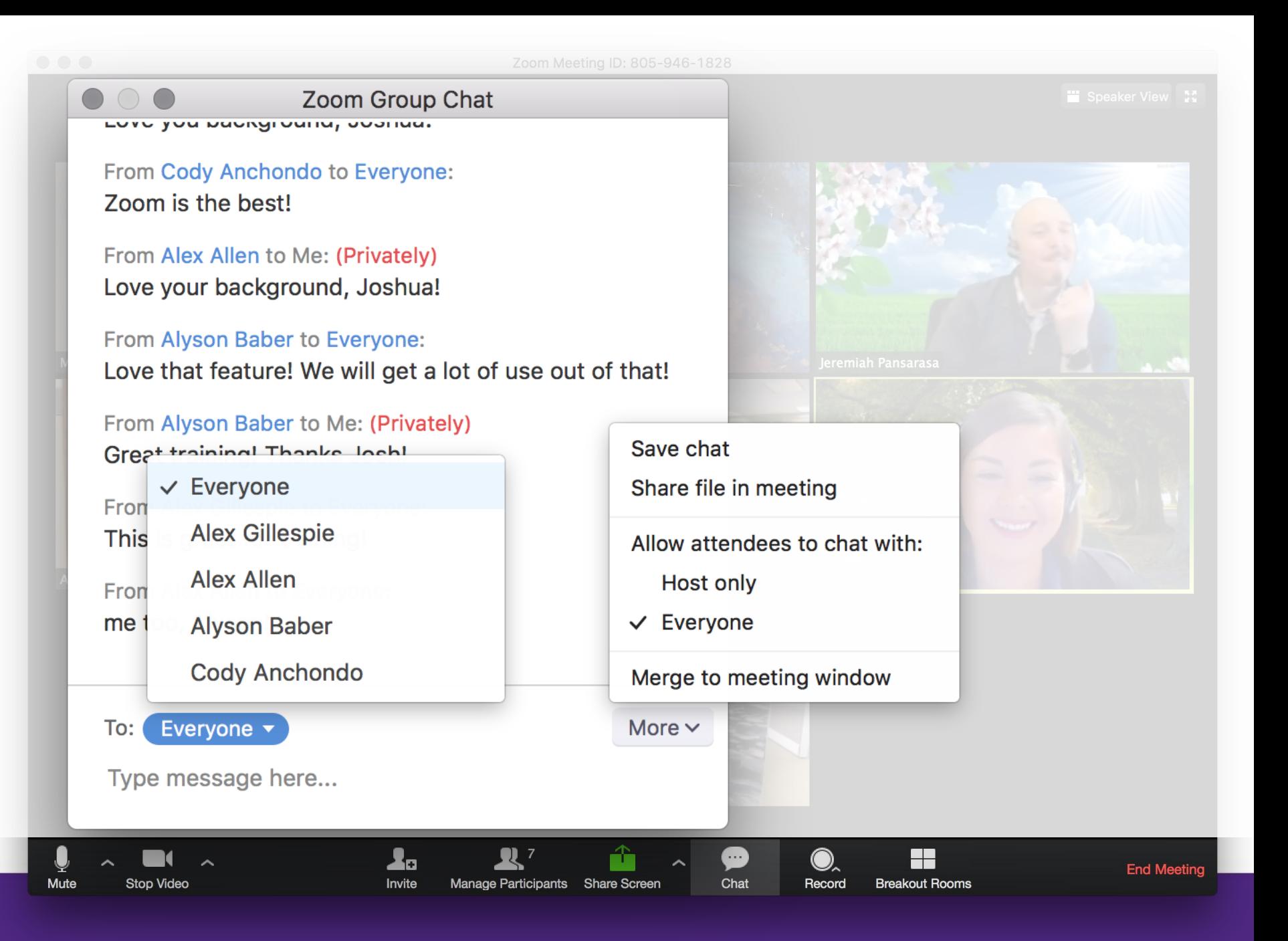

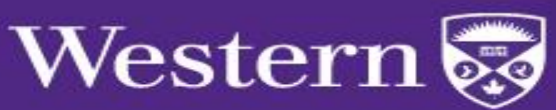

# Sharing<br>Content

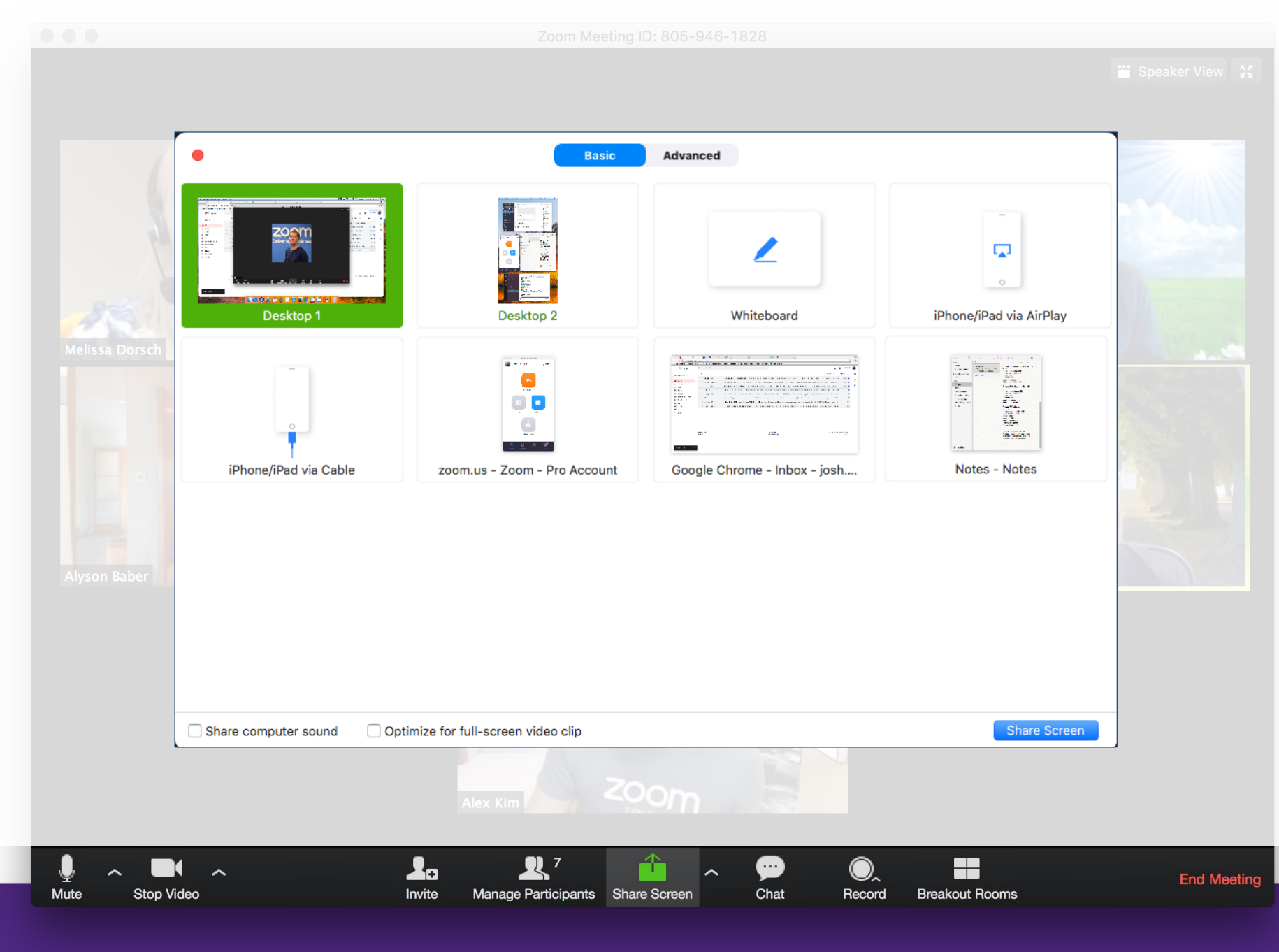

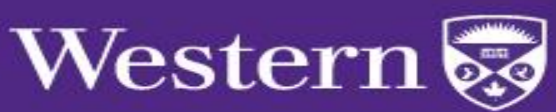

# Sharing<br>Content

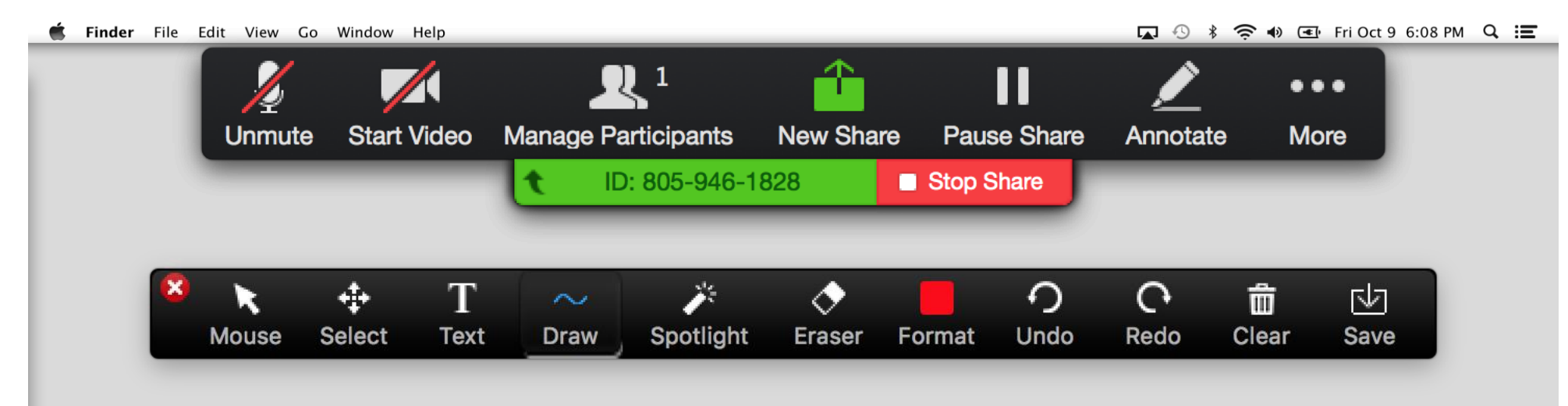

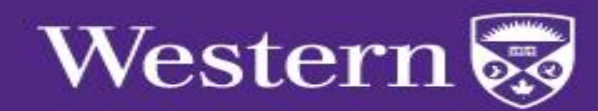

Zoom Resources & Support

wts.uwo.ca/zoom/index.html

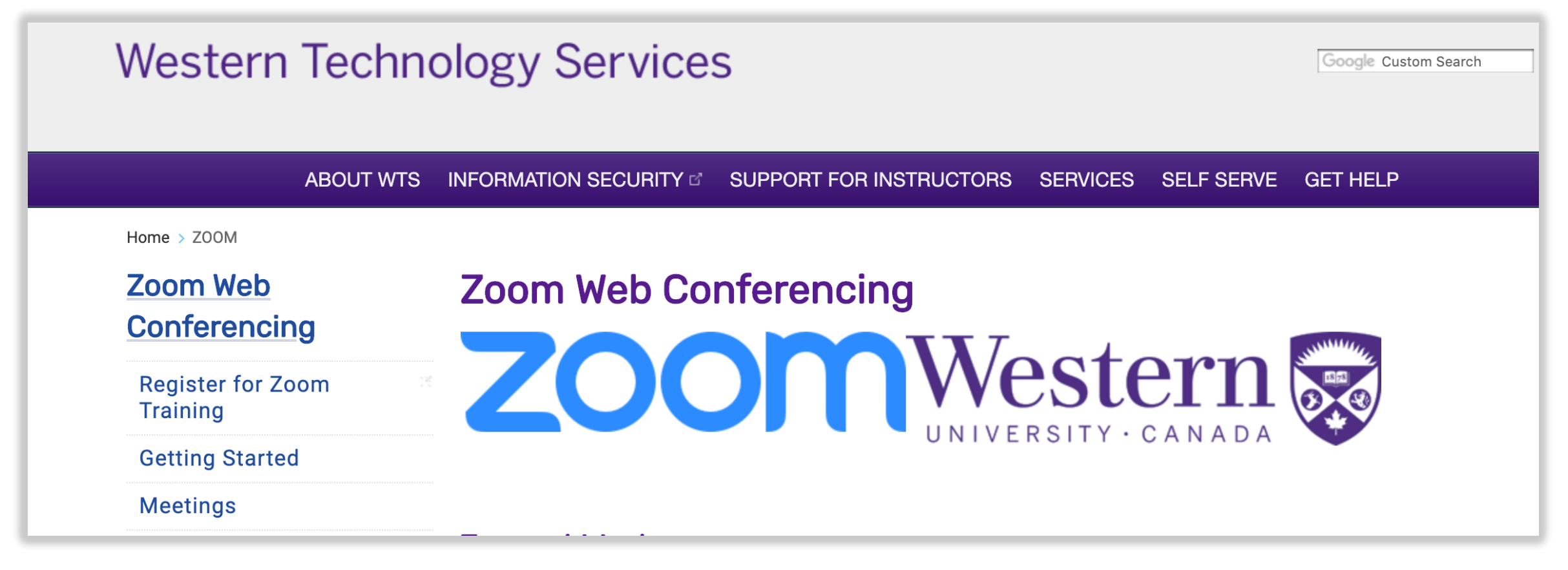

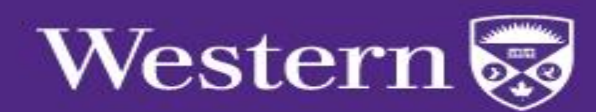

### **Tips & Best Practices**

#### **Before the Meeting:**

- o Test your Audio and Video
- o Have content you intend to share ready in advance
- o Close applications with pop ups

#### Hosting a Meeting:

- o Mute your microphone if others are presenting/speaking
- o Use Gallery View for collaborative meetings
- o Share your screen
	- o Share specific applications to control displayed content
	- o Use "New Share" to seamlessly transition between shared applications
- o Use the Annotation feature to grab and direct attention

#### Turn your camera on:

- o Position your webcam at, or slightly above eye level
- o Make eye contact try to look at your webcam as often as possible

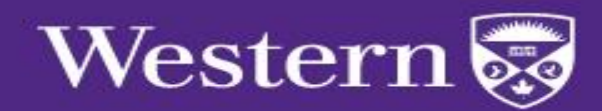

# **Thank You**

**Connect With Us** @zoom\_us | blog.zoom.us

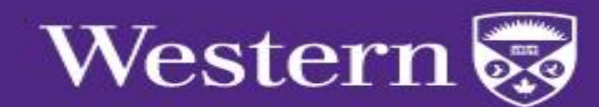